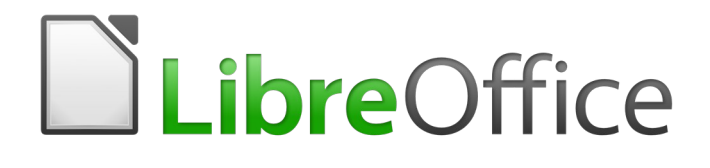

Calc Guide

*Chapter 8 Using Pivot Tables*

# <span id="page-1-6"></span>**Copyright**

This document is Copyright © 2020 by the LibreOffice Documentation Team. Contributors are listed below. You may distribute it and/or modify it under the terms of either the GNU General Public License [\(http://www.gnu.org/licenses/gpl.html](http://www.gnu.org/licenses/gpl.html)), version 3 or later, or the Creative Commons Attribution License [\(http://creativecommons.org/licenses/by/4.0/\)](http://creativecommons.org/licenses/by/4.0/), version 4.0 or later.

All trademarks within this guide belong to their legitimate owners.

### <span id="page-1-5"></span>**Contributors**

This book is adapted and updated from the *LibreOffice 6.2 Calc Guide*.

#### <span id="page-1-4"></span>*To this edition*

Steve Fanning **Leo Moons** 

#### <span id="page-1-3"></span>*To previous editions*

Steve Fanning

Barbara Duprey **Martin J Fox** Gramman Mean Hollis Weber John A Smith Klaus-Jürgen Weghorn Kees Kriek

### <span id="page-1-2"></span>**Feedback**

Please direct any comments or suggestions about this document to the Documentation Team's mailing list: [documentation@global.libreoffice.org.](mailto:documentation@global.libreoffice.org)

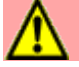

### **Warning**

Everything you send to a mailing list, including your email address and any other personal information that is written in the message, is publicly archived and cannot be deleted.

## <span id="page-1-1"></span>**Publication date and software version**

Published June 2020. Based on LibreOffice 6.4.

## <span id="page-1-0"></span>**Using LibreOffice on macOS**

Some keystrokes and menu items are different on macOS from those used in Windows and Linux. The table below gives some common substitutions for the instructions in this book. For a more detailed list, see the application Help and Appendix A (Keyboard Shortcuts) to this guide.

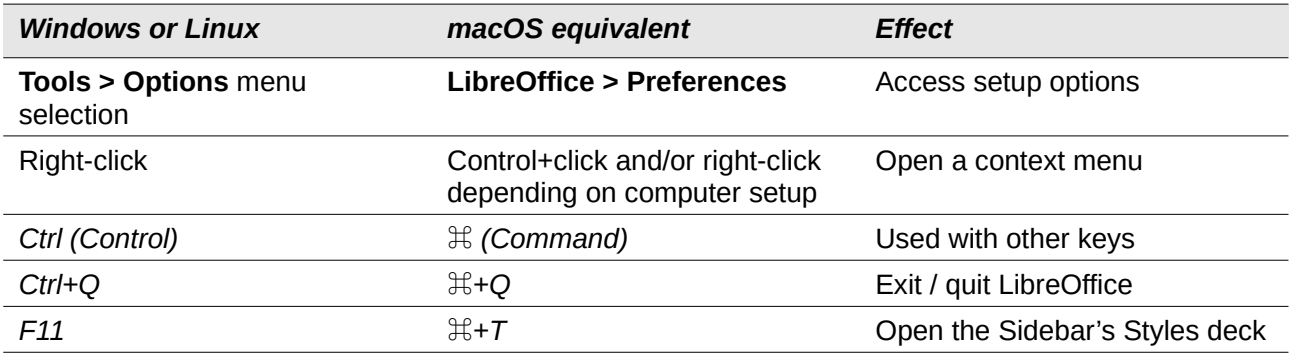

# **Contents**

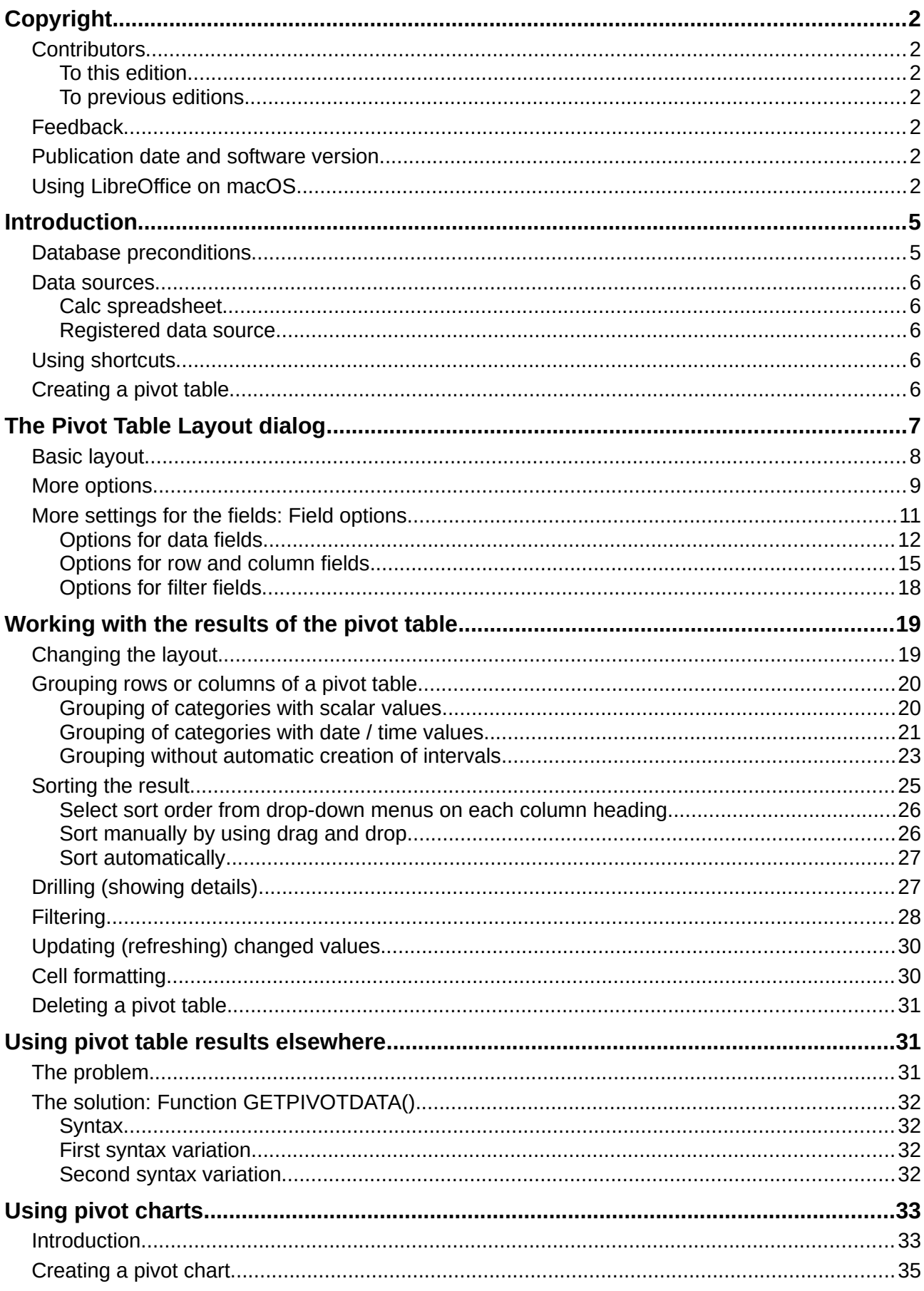

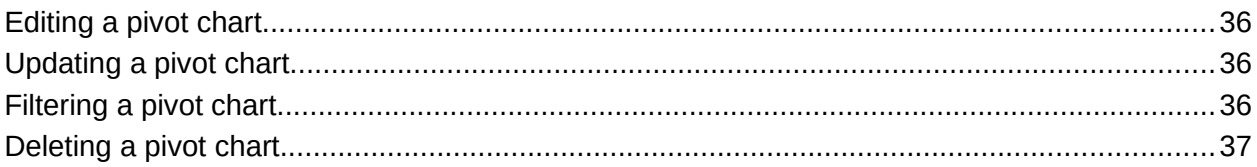

# <span id="page-4-1"></span>**Introduction**

Many requests for spreadsheet support are the result of using complicated formulas and solutions to solve simple day-to-day problems. For more efficient and effective solutions, use the pivot table, a tool for combining, comparing, and analyzing large amounts of data easily. Using pivot tables, you can view different summaries of the source data, display the details of areas of interest, and create reports, whether you are a beginner, an intermediate user, or an advanced user. In addition you can create a pivot chart to view a graphical representation of the data in a pivot table.

### <span id="page-4-0"></span>**Database preconditions**

To work with a pivot table, you need a list of raw data, similar to a database table, consisting of rows (data sets) and columns (data fields). The field names are in the first row above the list.

The data source could be an external file or database. For the simplest case, where data is contained in a Calc spreadsheet, Calc offers sorting functions that do not require the pivot table.

For processing data in lists, Calc needs to know where in the spreadsheet the list is. The list can be anywhere in the sheet, in any position. A spreadsheet can contain several unrelated lists.

Calc recognizes your lists automatically. It uses the following logic: Starting from the cell you have selected (which must be within the list), Calc checks the surrounding cells in all four directions (left, right, above, below). The border is recognized if the program discovers an empty row or column, or if it hits the left or upper border of the spreadsheet. This means that the described functions can only work correctly if there are no empty rows or columns in the list. Avoid empty lines (for example for formatting). You can format the list by using cell formats.

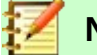

#### **Note**

To make sure that Calc automatically recognizes a list correctly, check that there are no empty rows or empty columns within the list.

If you select more than one cell before you start sorting, filtering, or creating the pivot table, then the automatic list recognition is switched off. Calc assumes that the list matches exactly the cells you have selected.

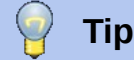

For sorting, filtering, or using the pivot table, always select only one cell to allow Calc to determine the scope of the list.

A relatively common source of errors is to inadvertently declare a list by mistake and then to sort that list. If you select multiple cells—for example, a whole column—then the sorting mixes up the data that should be together in one row.

In addition to these formal aspects, the logical structure of the list is also very important.

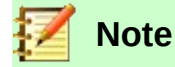

Calc lists must have the *normal form*; that is, they must have a simple linear structure.

When entering the data, do not add outlines, groups, or summaries. Here are some mistakes commonly made by inexperienced spreadsheet users:

- You made several unnecessary sheets; for example, a sheet for each group of articles. In this case, analyses are then possible only within each group.
- In a Sales list, instead of only one column for the amount, you made a column for the amounts for each employee. In this case, the system will have difficulty grouping data from

the various columns together. Thus, an analysis with the pivot table would no longer be possible. All data must be entered into the same column for the pivot table to be able to analyze it.

• You entered the amounts in chronological order. At the end of each month, you made a sum total. In this case, sorting the list for different criteria is not possible because the pivot table will treat the sum totals the same as any other value. Getting monthly results is one of the very fast and easy features of the pivot table.

### <span id="page-5-4"></span>**Data sources**

The possible data sources for the pivot table are a Calc spreadsheet or an external data source that is registered in LibreOffice.

#### <span id="page-5-3"></span>*Calc spreadsheet*

Analyzing a list in a Calc spreadsheet is the simplest and most often used case. Lists might be updated regularly or the data might be imported from a different application.

The list data might be entered directly into the spreadsheet or copied from another file or application. You can also use a Web Page Query input filter to insert data from a HTML file, a CSV file, a Calc spreadsheet, or a Microsoft Excel spreadsheet. See Chapter 10, Linking Data, for more information.

The behavior of Calc while inserting data from a different application depends on the format of the data. If the data is in a common spreadsheet format, it is copied directly into Calc. However, if the data is in plain text format, the Text Import dialog appears after you select the file containing the data; see Chapter 1, Introduction, for more more information about this dialog.

#### <span id="page-5-2"></span>*Registered data source*

A registered data source is a connection to data held in a database outside of LibreOffice. When using a registered data source, the data to be analyzed will not be saved in Calc; Calc always uses the data from the original source. Calc is able to use many different data sources in addition to databases that are created and maintained with LibreOffice Base. For more information, see Chapter 10, Linking Data.

## <span id="page-5-1"></span>**Using shortcuts**

If you use pivot tables often in Calc, you might find the frequent use of the built-in menu paths inconvenient.

In some cases built-in keyboard shortcuts are already defined; see Appendix A, Keyboard Shortcuts*.* An example is the *F12* function key, which groups a selected data range. In some other cases, the built-in toolbars already provide relevant icons. An example is the **Insert or Edit Pivot Table** icon on the Standard toolbar.

In addition to using the built-in keyboard shortcuts and toolbar icons, you can also define your own. See Chapter 14, Setting Up and Customizing, for instructions.

### <span id="page-5-0"></span>**Creating a pivot table**

If you want Calc to automatically determine the full extent of the raw data list, then select a single cell within this list. If you want to explicitly define the extent of the raw data list then select all relevant cells.

Create the pivot table by selecting **Data > Pivot Table > Insert or Edit** from the Menu bar, selecting **Insert > Pivot Table** from the Menu bar, or clicking the **Insert or Edit Pivot Table** icon in the Standard toolbar.

Calc displays the Select Source dialog (Figure [1](#page-6-1)), where you can choose between using the selected data cells, a range of cells that has already been named, or a data source that has already been registered with LibreOffice.

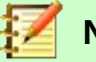

**Note**

See Chapter 13, Calc as a Simple Database, for more information about named ranges. See Chapter 10, Linking Data, for more information about linking to registered data sources.

| A1:E157        |             | $f_x \geq \equiv$           | <b>Sales Value</b> |                        |                         |                                                  |        |   |
|----------------|-------------|-----------------------------|--------------------|------------------------|-------------------------|--------------------------------------------------|--------|---|
|                | A           | B                           |                    | Ð                      |                         | F                                                | G      |   |
| 1              | <b>Date</b> | <b>Sales Value Category</b> |                    | <b>Region</b>          | <b>Employee</b>         |                                                  |        |   |
| $\overline{2}$ | 04/13/08    | \$498.00 Sailing            |                    | North                  | Kurt                    |                                                  |        |   |
| 3              | 02/07/08    | \$1,383.00 Sailing          |                    | South                  | Kurt                    |                                                  |        |   |
| 4              | 05/28/08    | \$4,655.00 Tennis           |                    | East                   | Hans                    |                                                  |        |   |
| 5              | 04/20/08    | \$3,993.00 Sailing          |                    | East                   | Fritz                   |                                                  |        |   |
| $\overline{6}$ | 02/28/08    | \$3,377.00 Golf             |                    | South                  | Ute                     |                                                  |        |   |
| $\frac{7}{8}$  | 01/27/08    | \$2,095.00 Sailing          |                    | North                  | <b>Brigitte</b>         |                                                  |        |   |
|                | 02/16/08    | \$4,731.00 Sailing          |                    | East                   | Ute                     |                                                  |        |   |
| 9              | 04/15/08    | \$4,330.00 Tennis           |                    | So <sub>th</sub>       | $1/\ldots$              |                                                  |        |   |
| 10             | 04/20/08    | \$3,664.00 Golf             |                    | So Select Source       |                         |                                                  |        | × |
| 11             | 06/07/08    | \$769.00 Tennis             |                    | We<br><b>Selection</b> |                         |                                                  |        |   |
| 12             | 02/29/08    | \$293.00 Sailing            |                    | Ea                     |                         |                                                  |        |   |
| 13             | 04/06/08    | \$3,705.00 Tennis           |                    | No                     | Current selection       |                                                  |        |   |
| 14             | 06/19/08    | \$1,747.00 Golf             |                    | We                     | $\bigcirc$ Named range: | Mitarbeiter                                      |        |   |
| 15             | 05/14/08    | \$449.00 Tennis             |                    | We                     |                         |                                                  |        |   |
| 16             | 05/30/08    | \$1,795.00 Golf             |                    | So                     |                         | $\bigcirc$ Data source registered in LibreOffice |        |   |
| 17             | 02/28/08    | \$610.00 Sailing            |                    | We                     |                         |                                                  |        |   |
| 18             | 06/08/08    | \$1,625.00 Tennis           |                    | Ea                     | Help                    | QK                                               | Cancel |   |
| 19             | 05/12/08    | \$3,887.00 Sailing          |                    | So                     |                         |                                                  |        |   |
| 20             | 01/30/08    | \$2,458.00 Tennis           |                    | West                   | Hans                    |                                                  |        |   |
| 21             | 05/09/08    | \$4,369.00 Golf             |                    | South                  | Ute                     |                                                  |        |   |
| 22             | 03/15/08    | \$1,785.00 Golf             |                    | East                   | Hans                    |                                                  |        |   |

<span id="page-6-1"></span>*Figure 1: Select Source dialog*

Click **OK** on the Select Source dialog to display the Pivot Table Layout dialog, which is described in the next section.

# <span id="page-6-0"></span>**The Pivot Table Layout dialog**

The function of the pivot table is managed in two places: first, in the Pivot Table Layout dialog; and second, through manipulations of the result in the spreadsheet. This section describes the Pivot Table Layout dialog in detail.

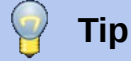

To access the Pivot Table Layout dialog again after initial creation of the pivot table, right-click in the results area of the pivot table and select the **Properties** option from the context menu. Alternatively left-click in the results area and select the **Insert or** 

**Edit Pivot Table** icon in the Standard toolbar, or select **Data > Pivot Table > Insert or Edit**.

## <span id="page-7-0"></span>**Basic layout**

In the Pivot Table Layout dialog (Figure [2\)](#page-7-1) are four areas that show the layout of the resulting pivot table:

- *Filters*
- *Column Fields*
- *Row Fields*
- *Data Fields*

Beside these four areas is another area labeled *Available Fields* that contains the names of the fields in the source data list. To choose a layout, drag and drop the fields from the *Available Fields* area to the other four areas.

The *Data Fields* area must contain at least one field. Advanced users can use more than one field here. For the fields in the *Data Fields* area, an aggregate function is used. For example, if you move the **Sales Value** field into the *Data Fields* area, it initially appears there as **Sum – Sales Value**.

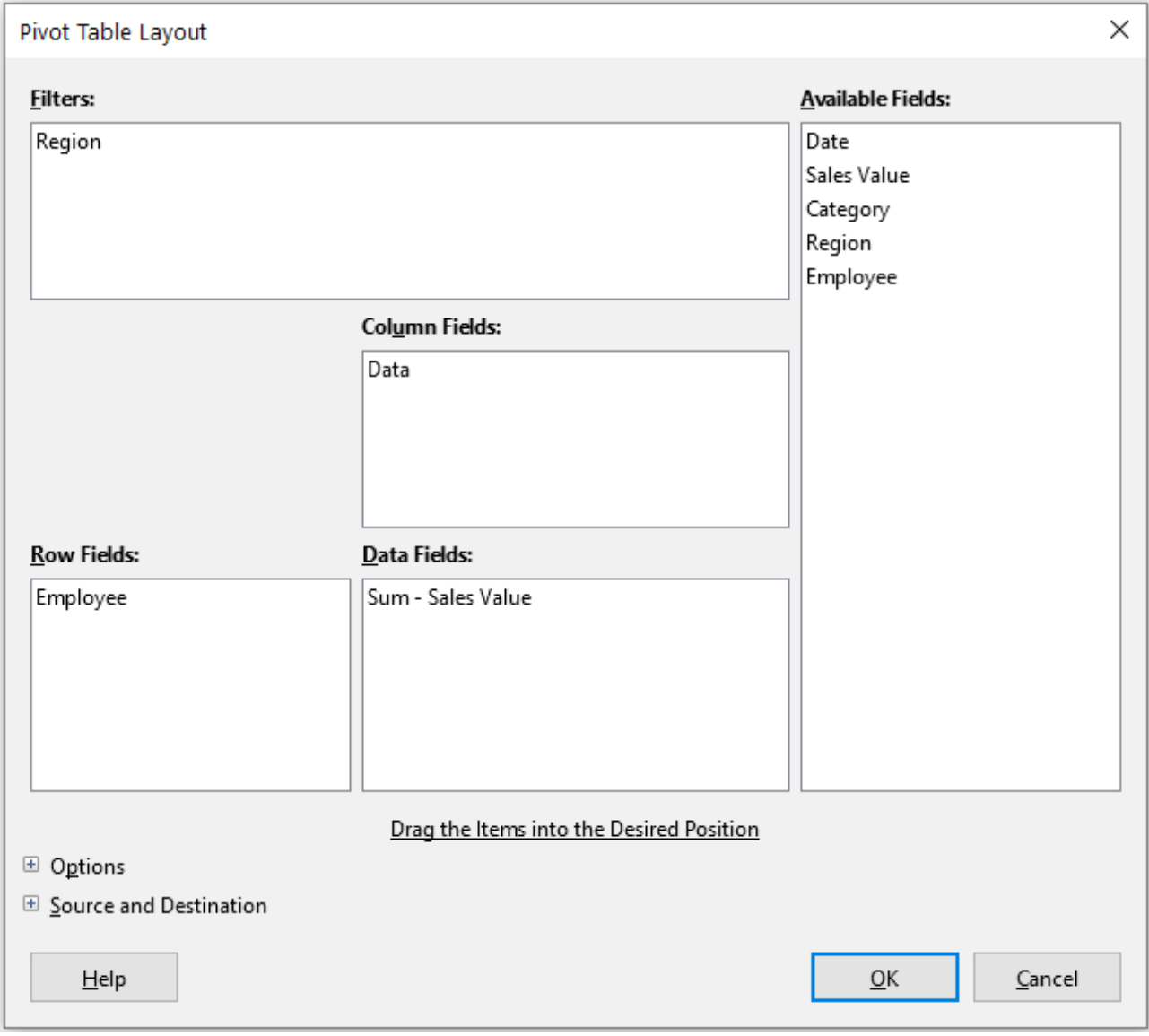

<span id="page-7-1"></span>*Figure 2: Pivot Table Layout dialog*

Row and column fields indicate from which groups the result will be sorted. Often more than one field is used at a time to get partial sums for rows or columns. The order of the fields gives the order of the sums from overall to specific.

For example, if you drag **Region** and **Employee** into the *Row Fields* area, the sum will be divided into the regions. Within the regions will be the listing for the different employees (Figure [3](#page-8-1)).

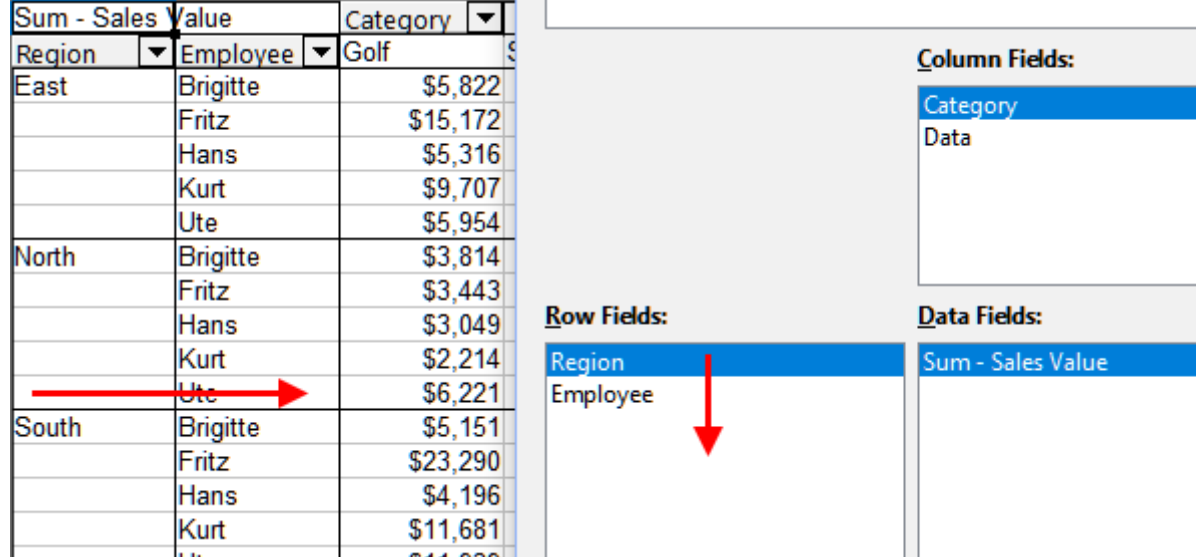

<span id="page-8-1"></span>*Figure 3: Field order for analysis and resulting layout of pivot table*

Fields that are placed into the *Filters* area appear at the top of the resulting pivot table as a dropdown list. The summary in the result takes into account only that part of the base data that you have selected. For example, if you include **Employee** in the *Filters* area, you can filter the result shown for each employee.

To move a field from an area, just drag it to a new area. To remove a field from the *Filters*, *Column Fields*, *Row Fields*, or *Data Fields* areas, drag it to the *Available Fields* area.

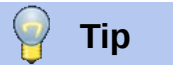

To rapidly move a selected field from one area of the Pivot Table Layout dialog to another, press the *Alt+letter* on the keyboard that corresponds to the underlined letter in the target area's label.

## <span id="page-8-0"></span>**More options**

To expand the Pivot Table Layout dialog and show more options, click the plus signs adjacent to the *Options* and *Source and Destination* labels (Figure [4\)](#page-9-0).

#### **Ignore empty rows**

If the source data is not in the recommended form, this option tells the pivot table to ignore empty rows.

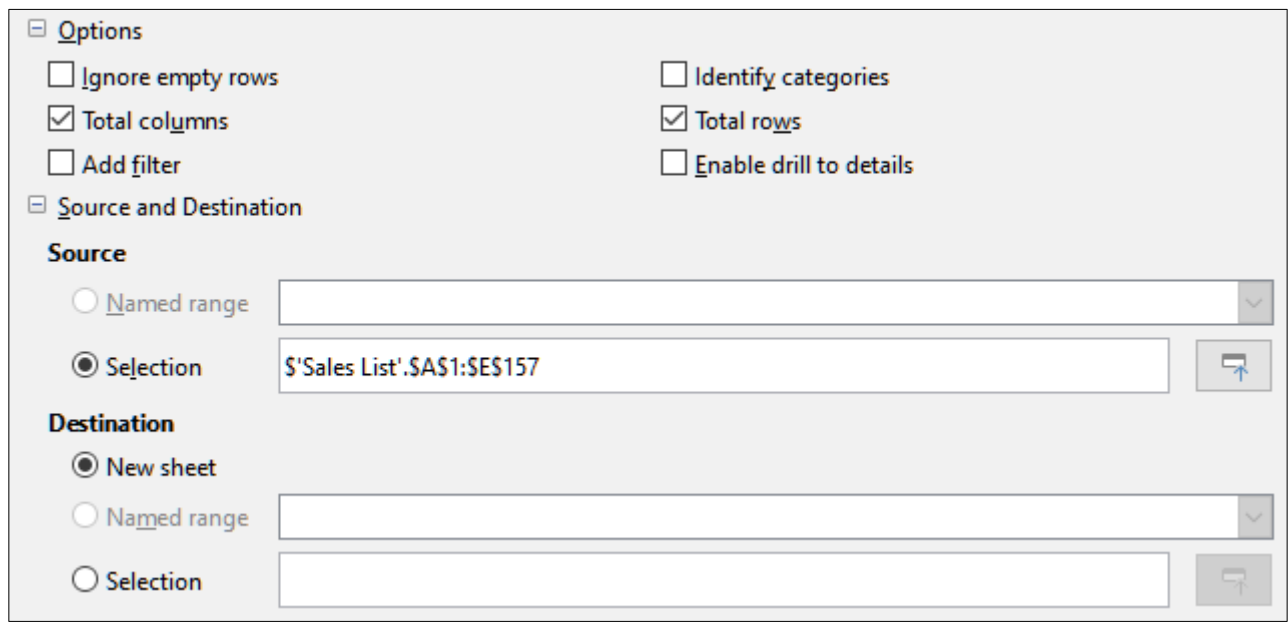

*Figure 4: Expanded area of the Pivot Table Layout dialog*

#### **Identify categories**

<span id="page-9-0"></span>With this option selected, if the source data has missing entries in a list and does not meet the recommended data structure (as in Figure [5](#page-9-3) for example), the pivot table adds it to the listed category above it. If this option is not chosen, then the pivot table inserts *(empty)* (Figure [7](#page-9-1)).

|   | А       |                       |          |  |
|---|---------|-----------------------|----------|--|
|   | Produce | Region                | Quantity |  |
| 2 | Apples  | Italy                 | 6.2t     |  |
| 3 |         | Lake Constance        | 19.2 t   |  |
|   |         | California            | 3.6t     |  |
|   | Pears   | Italy                 | 7.0t     |  |
|   |         | <b>Lake Constance</b> | 22.0t    |  |
|   |         |                       |          |  |

<span id="page-9-3"></span>*Figure 5: Example of data with missing entries in Column A*

The option **Identify categories** ensures that in this example rows 3 and 4 are included for Apples and that row 6 is included for Pears (Figure [6](#page-9-2)).

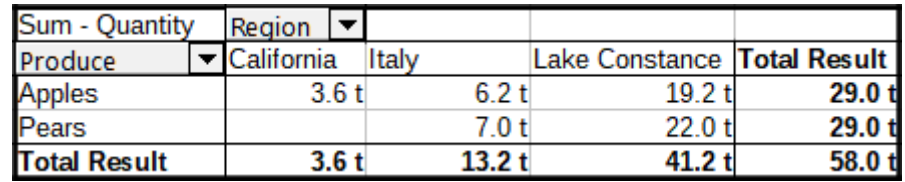

<span id="page-9-2"></span>*Figure 6: Pivot table result with Identify categories selected*

Without category recognition, the pivot table shows an *(empty)* category (Figure [7](#page-9-1)).

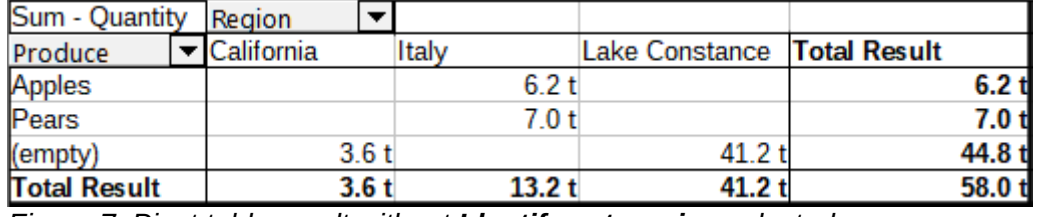

<span id="page-9-1"></span>*Figure 7: Pivot table result without Identify categories selected*

Logically, the behavior with category recognition is better. A list showing missing entries is also less useful, because you cannot use functions such as sorting or filtering.

#### **Total columns, Total rows**

With these options you can decide if the pivot table shows an extra row with the sums of each column, or if it adds on the very right a column with the sums of each row. In some cases, an added total sum is meaningless, for example if the entries are accumulated or the result of comparisons.

#### **Add filter**

Use this option to add or hide the cell labeled **Filter** above the pivot table results. This conveniently provides additional filtering options within the pivot table. For more information, see ["Filtering"](#page-27-0) on page [28](#page-27-0).

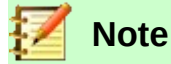

The filtering provided through the **Add filter** option is independent of the filtering provided by including fields in the *Filters* area of the Pivot Table Layout dialog.

#### **Enable drill to details**

With this option enabled, if you double-click on a single data cell in the pivot table result, including a cell produced from **Total columns** or **Total rows**, a new sheet opens giving a detailed listing of the individual entry. If you double-click on a cell in either a row or column field area, then the Show Detail dialog opens (Figure [39\)](#page-27-1). If this function is disabled, the double-click will keep its usual edit function within a spreadsheet. For more information, see "[Drilling \(showing details\)](#page-26-0)" on page [27.](#page-26-0)

#### **Source**

The **Selection** field in this area shows the sheet name and the range of cells containing the raw data for the pivot table. If the source spreadsheet contains any named ranges, these can be selected through the **Named range** option.

#### **Destination**

The controls in this area define where the result will be shown.

Selecting **New sheet** adds a new sheet to the spreadsheet file and places the results there. The new sheet is named using the format **Pivot Table sheetname X**; where X is the number of the table created, 1 for first, 2 for second, and so on. For a sheet named Sales List, the new sheet for the first pivot table produced would be named **Pivot Table\_Sales List 1.** Each new sheet is inserted next to the source sheet.

If the target spreadsheet contains any named ranges, these can be selected with the **Named range** option.

The **Selection** field in this area shows the sheet name and the range of cells for the pivot table's results.

# **Tip**

To display the pivot table on the same sheet as the raw data, check the **Selection** option in the *Destination* area, click in the *Selection* field, click the **Shrink** button to the right of the *Selection* field, click at an appropriate cell in an empty area of the sheet, click the **Expand** button, and click **OK** on the Pivot Table Layout dialog.

### <span id="page-10-0"></span>**More settings for the fields: Field options**

The options discussed in the previous section are valid for the pivot table in general. You can also change settings for any field that is currently included in the pivot table layout (that is, fields within the *Filters*, *Column Fields*, *Row Fields,* and *Data Fields* areas). Change a field's settings by

double-clicking that field within the *Filters*, *Column Fields*, *Row Fields,* or *Data Fields* areas of the Pivot Table Layout dialog. Double-clicking a field within the *Available Fields* area has no effect. The options available for fields in the *Data Fields* area differ from those for fields in the other three areas.

### <span id="page-11-0"></span>*Options for data fields*

Double-click a field in the *Data Fields* area of the Pivot Table Layout dialog to access the Data Field dialog shown in Figure [8.](#page-11-1)

In the Data Field dialog, you can select the function to be used to accumulate the values from the data source. While you often use the Sum function, other functions (like standard deviation or a counting function) are also available. For example, the counting function can be useful for nonnumerical data fields.

Select the **Show items without data** option to include empty columns and rows in the results table.

Click the expansion symbol (plus sign or triangle) to expand the *Displayed value* section of the dialog.

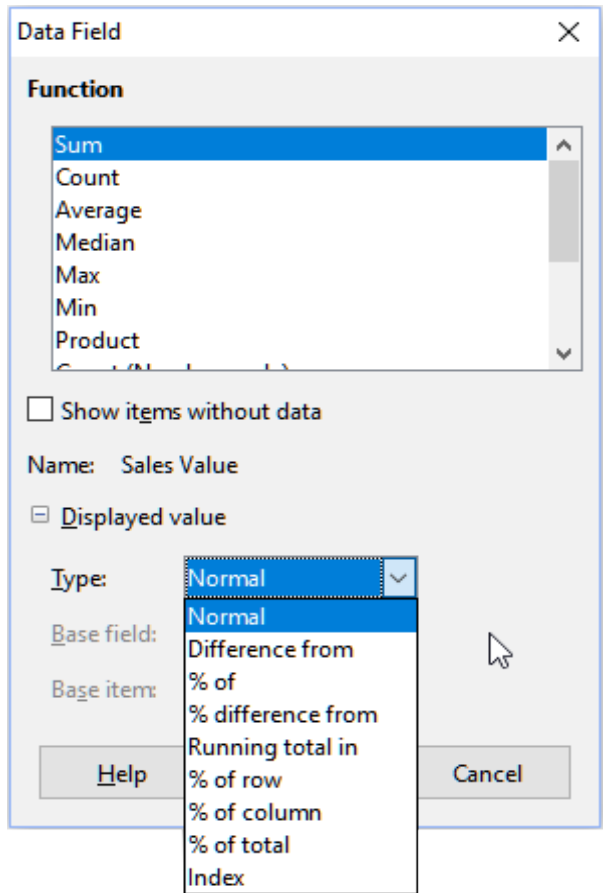

*Figure 8: Expanded dialog for a data field*

<span id="page-11-1"></span>In the *Displayed value* section, you can choose other possibilities for analysis using the aggregate function. Depending on the setting for *Type*, you may have to choose definitions for *Base field* and *Base item*.

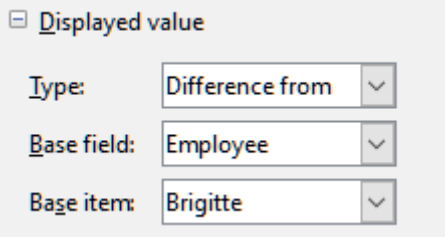

*Figure 9: Example choices for Base field and Base item*

The table below lists the possible types of displayed value and associated base field and base item, together with a note on usage.

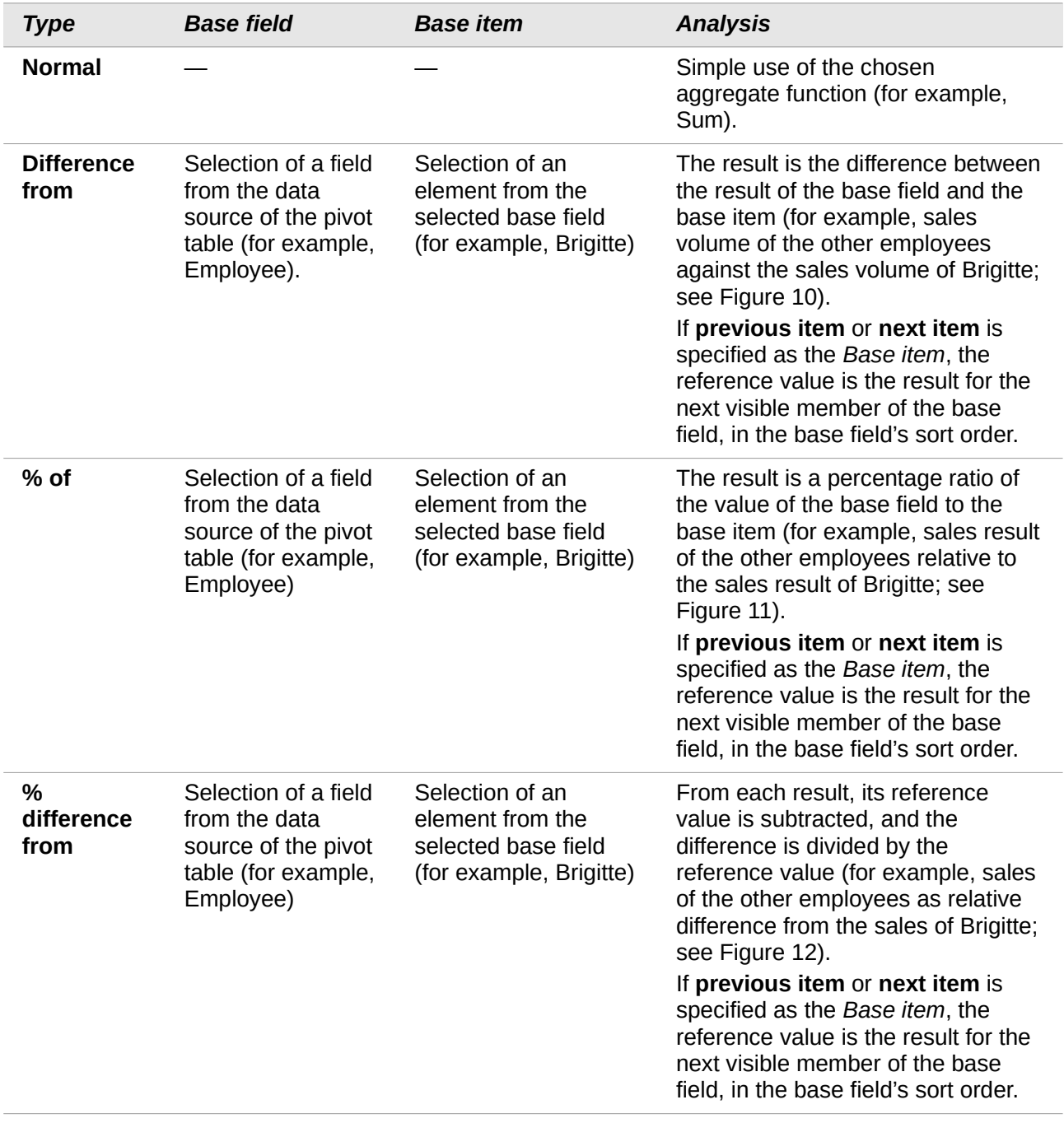

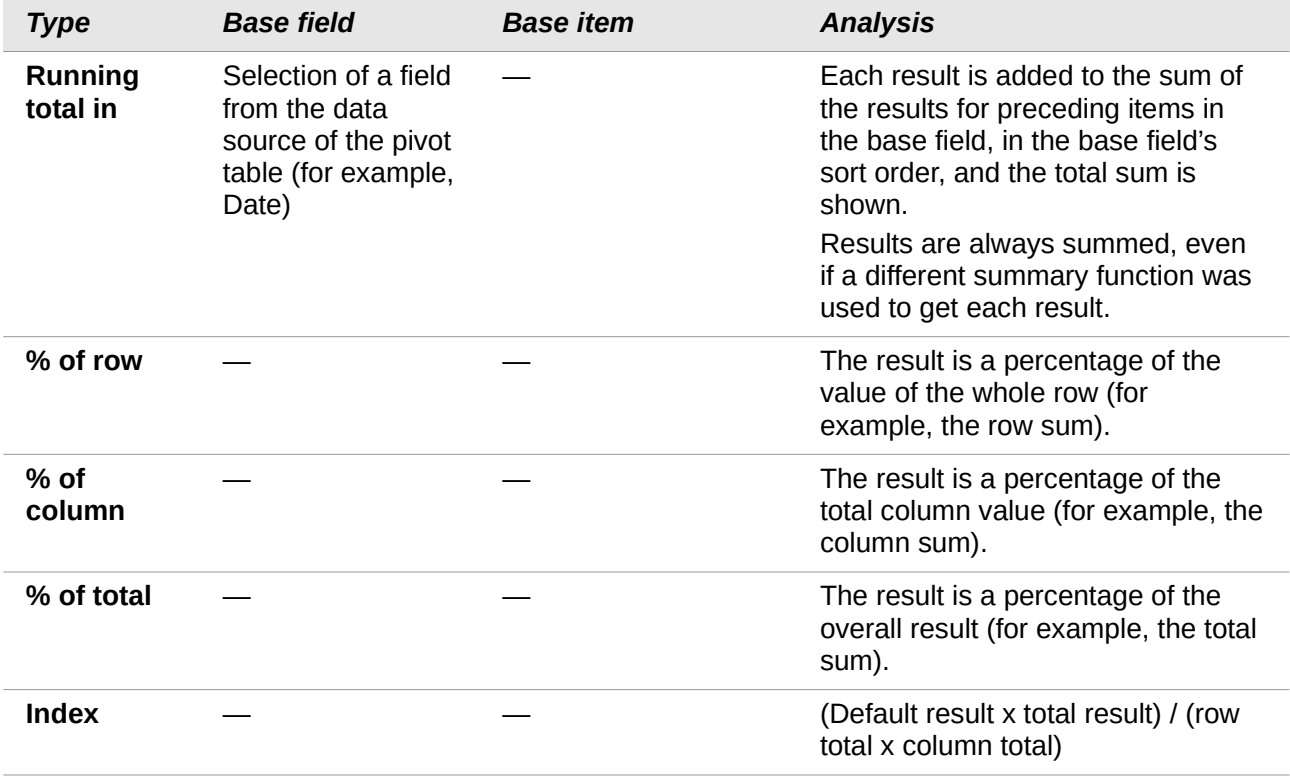

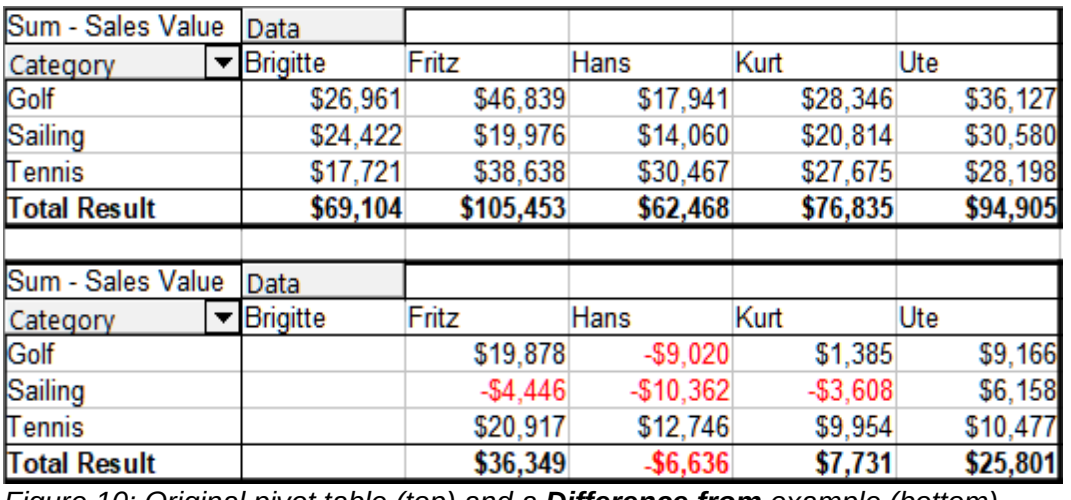

<span id="page-13-2"></span>*Figure 10: Original pivot table (top) and a Difference from example (bottom)*

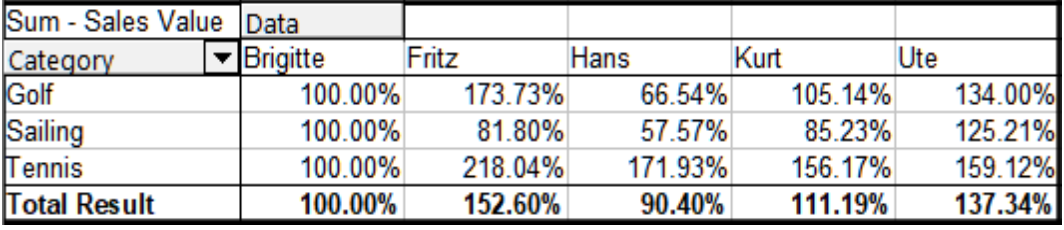

<span id="page-13-1"></span>*Figure 11: Example of a % of analysis*

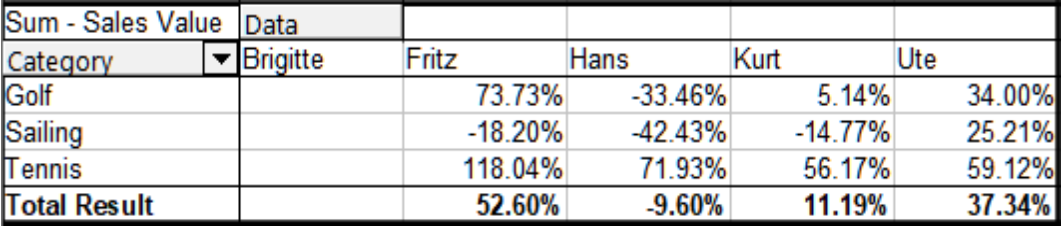

<span id="page-13-0"></span>*Figure 12: Example of % difference from analysis*

#### <span id="page-14-0"></span>*Options for row and column fields*

Double-click a field in the *Row* or *Column Fields* areas of the Pivot Table Layout dialog to access the Data Field dialog shown in Figure [13.](#page-14-2)

In the Data Field dialog for a row or column field, you can choose to show subtotals for each category. Subtotals are deactivated by default. Subtotals are useful only if the values in one row or column field can be divided into subtotals for another (sub)field.

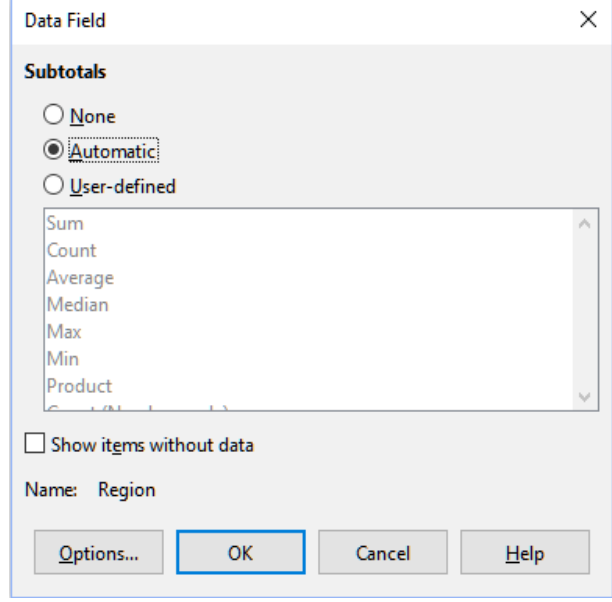

<span id="page-14-2"></span>*Figure 13: Data Field dialog for a row or column field*

Some examples are shown in Figures [14](#page-14-1), [15](#page-15-1), and [16](#page-15-0).

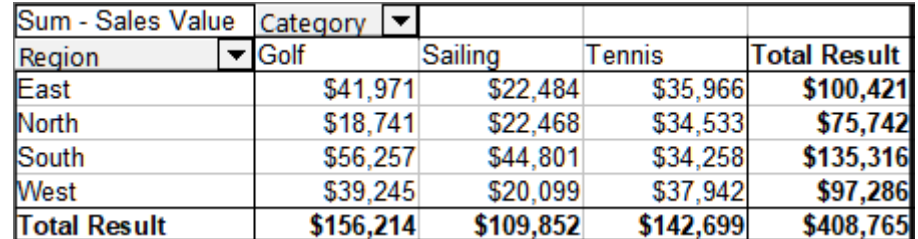

<span id="page-14-1"></span>*Figure 14: No subdivision with only one row or column field*

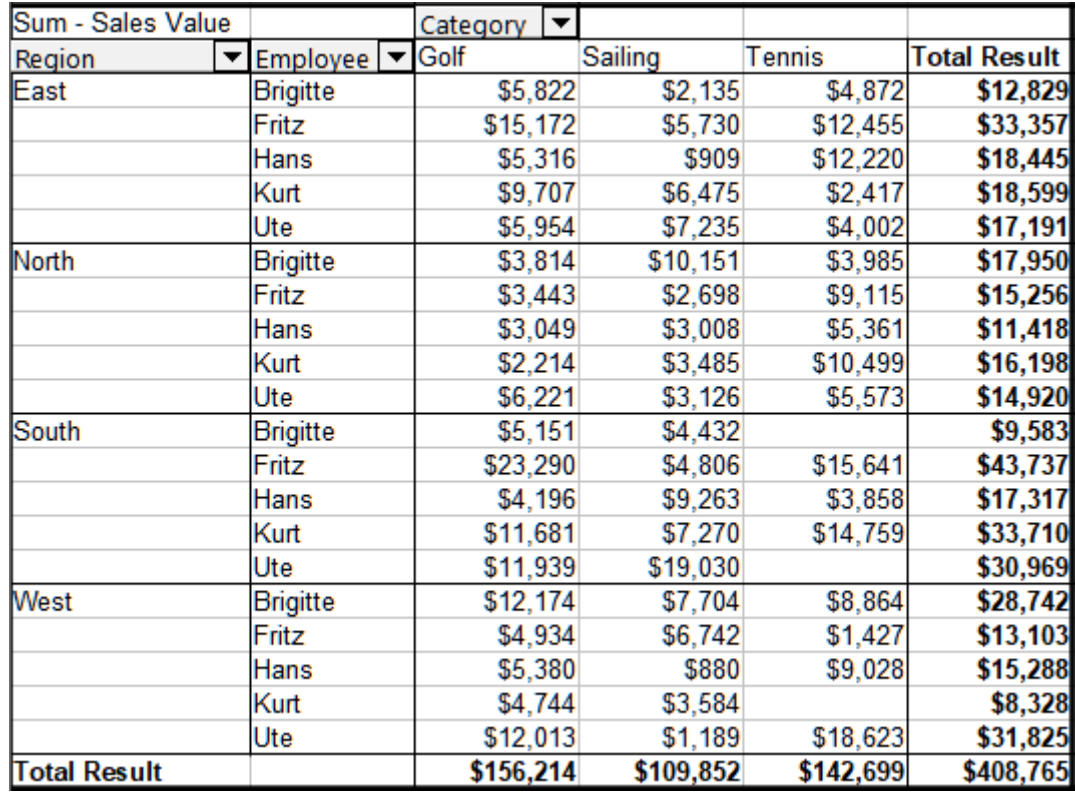

<span id="page-15-1"></span>*Figure 15: Division of the regions for employees (two row fields) without subtotals*

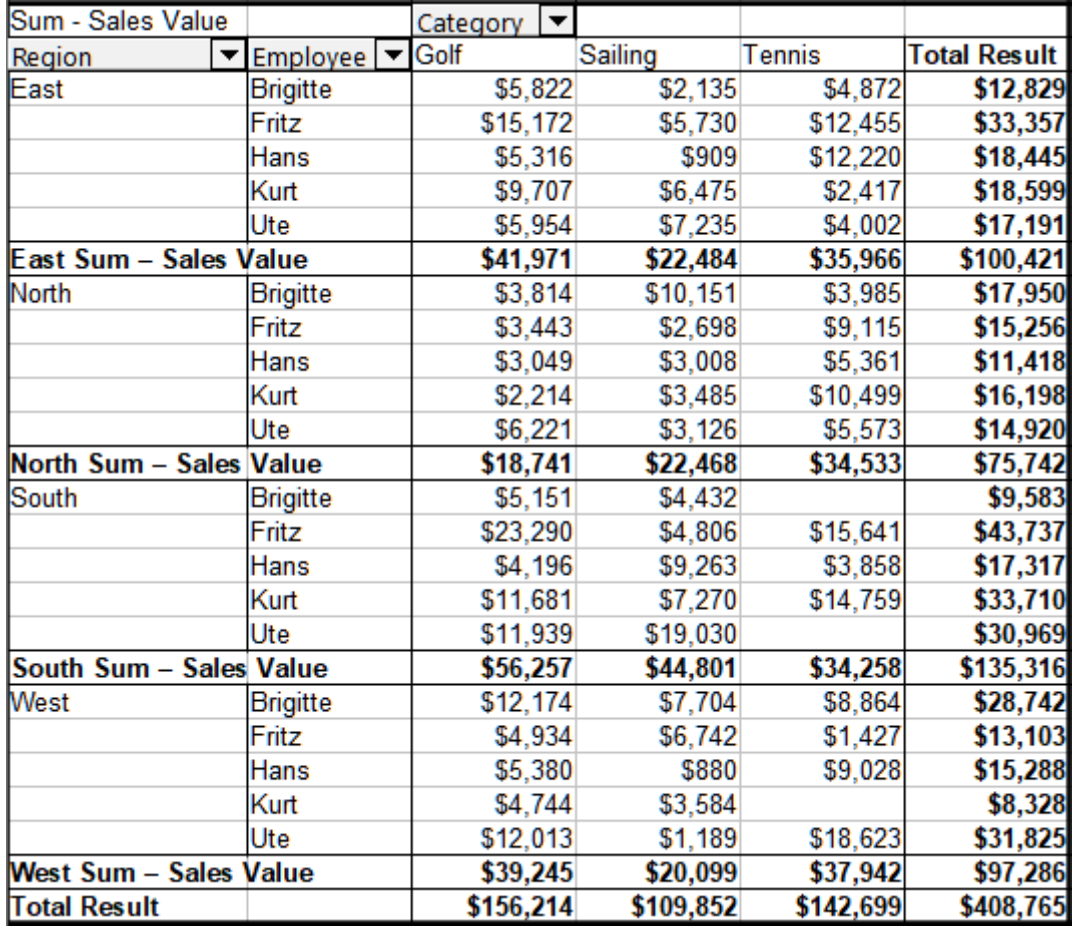

<span id="page-15-0"></span>*Figure 16: Division of the regions for employees with subtotals (by region)*

To calculate subtotals that can also be used for the data fields (see above), select the **Automatic** option in the *Subtotals* section of the Data Field dialog.

You can choose the type of subtotal to use by selecting **User-defined** and then clicking the type of subtotal you want to calculate from the list. Functions in this list are only available when **Userdefined** is selected.

Normally, the pivot table does not show a row or column for categories that have no entries in the underlying database. By choosing the **Show items without data** option, you can force these to be displayed.

For illustration purposes, the data was manipulated in such a way that the employee Brigitte has no sales values for the Golf category.

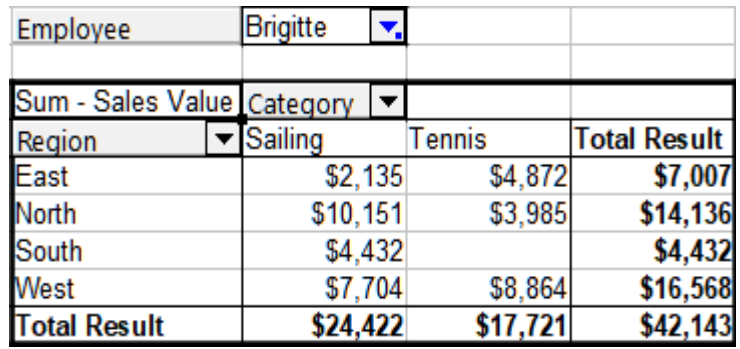

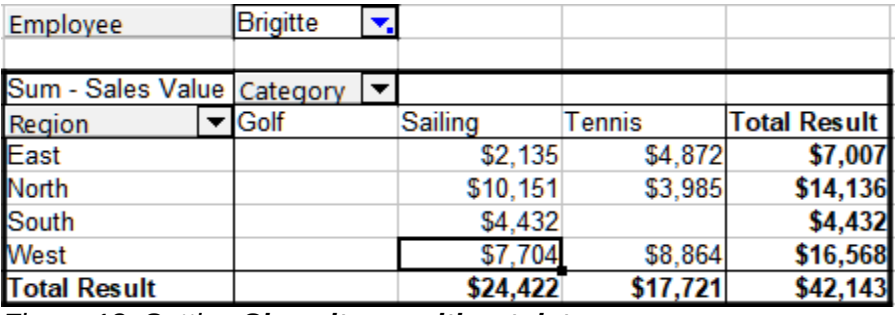

*Figure 17: Default setting*

*Figure 18: Setting Show items without data*

Click the **Options** button on the Data Field dialog to access the Data Field Options dialog (Figure [19](#page-17-3)). Use this dialog to specify additional options for fields in the *Column* and *Row Fields* areas of the Pivot Table Layout dialog.

The following options are provided:

- **Sort by.** Select the data field that you want to sort columns or rows by. **Ascending** sorts the values from the lowest value to the highest value. If the selected field is the field for which the dialog was opened, the items are sorted by name. If a data field was selected, the items are sorted by the resultant value of the selected data field. Similarly **Descending** sorts the values descending from the highest value to the lowest value. **Manual** sorts values alphabetically.
- **Display Options.** You can specify the display options for all row fields except for the last, innermost row field. Select from the *Layout* drop-down list to select the layout mode for the field in the list box. Select the **Empty line after each item** option to add an empty row after the data for each item in the pivot table. Select or deselect the **Repeat item labels** option as required.
- **Show Automatically.** This feature displays the top or bottom *nn* items when you sort by a specified field. Click the **Show** option to turn on the automatic show feature and enter the maximum number of items that you want to show automatically. The *From* drop-down list

selects to show the top or bottom items in the specified sort order. The *Using field* dropdown list selects the data field by which to sort the data.

- **Hide Items.** Use these options to select the items to hide from the calculations.
- **Hierarchy.** Select the hierarchy to use. The pivot table must be based on external source data that contains data hierarchies.

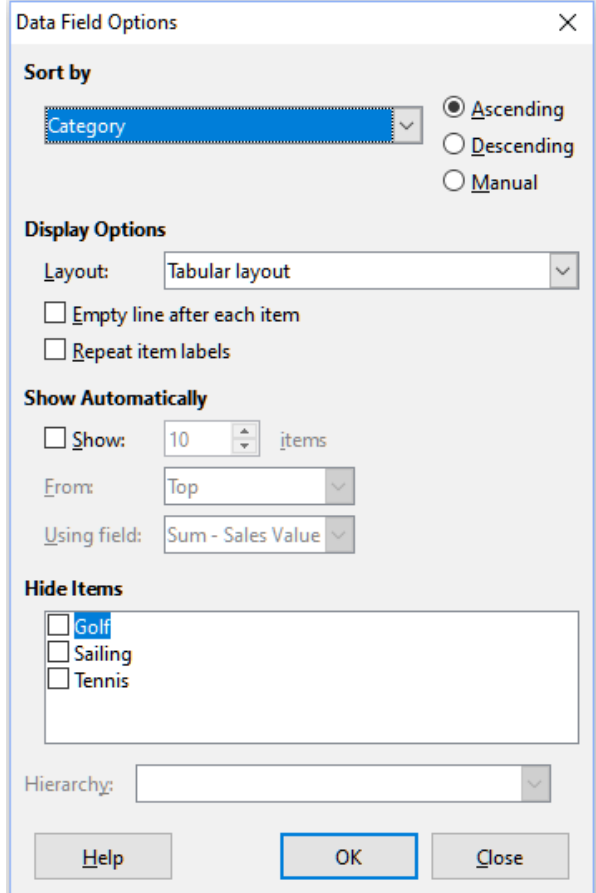

<span id="page-17-3"></span>*Figure 19: Data Field Options dialog*

#### <span id="page-17-2"></span>*Options for filter fields*

The Data Field dialog for fields in the *Filters* area is the same as for fields in the *Row* and *Column Fields* areas, even though it appears to be useless to have the same settings as described for the row and column fields. With the flexibility of the pivot table, you can switch the different fields between filters, columns, or rows. The fields keep the settings that you gave them. The filter field has the same properties as a row or column field. These settings only take effect when you use the field not as a filter field but as a row or column field.

# <span id="page-17-1"></span>**Working with the results of the pivot table**

The Pivot Table Layout dialog is very flexible and a pivot table can be totally restructured with only a few mouse clicks.

### <span id="page-17-0"></span>**Changing the layout**

The layout of the pivot table can be changed quickly and easily by using drag-and-drop. With the Pivot Table Layout dialog open, fields can be dragged around from *Row Fields*, *Column Fields*, *Filters,* and *Data Fields* areas to any position you want to put them, and then dropped. Unused fields can also be added, and fields removed in error can be replaced by dragging and dropping them into the positions required.

Some manipulation can also be carried out in the results view of the pivot table. Within the results of the pivot table, drag one of the filter, column, or row fields to a different position. The cursor will change shape from its starting shape (horizontal or vertical block on the arrow head) to the opposite if moving to a different field, such as from row to column, where it can be dropped.

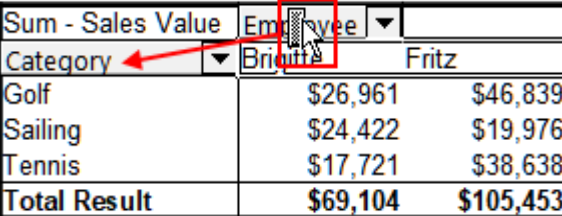

<span id="page-18-0"></span>*Figure 20: Drag a column field - note the cursor shape*

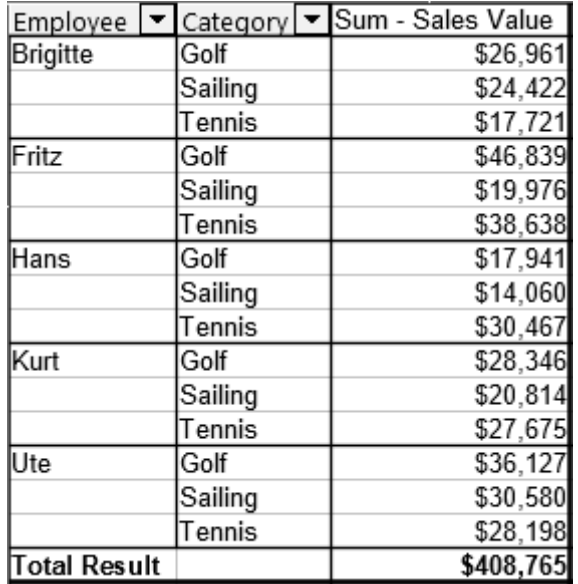

*Figure 21: Result of dragging column field (see Figure [20](#page-18-0))*

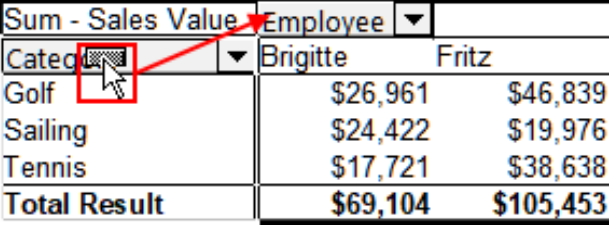

*Figure 22: Drag a row field - note the cursor shape*

You can remove a column, row, or filter field from the pivot table by clicking on it and dragging it out of the table. The cursor changes to that shown in Figure [23](#page-19-2). A field removed in error cannot be recovered, without returning to the Pivot Table Layout dialog to replace it.

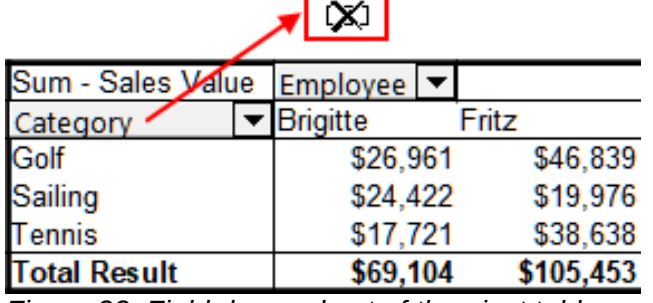

<span id="page-19-2"></span>*Figure 23: Field dragged out of the pivot table*

## <span id="page-19-1"></span>**Grouping rows or columns of a pivot table**

For many analyses or summaries, the categories have to be grouped. You can merge the results in classes. You can only carry out grouping on an ungrouped pivot table.

After selecting the correct cell area, select **Data > Group and Outline > Group** from the Menu bar, or press *F12* on the keyboard. The type of values to be grouped is what mainly determines how the grouping function works. You need to distinguish between scalar values, or other values, such as text, that you want grouped.

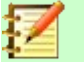

# **Note**

Before you can group, you have to produce a pivot table with ungrouped data. The time needed for creating a pivot table depends mostly on the number of columns and rows and not on the size of the basic data. Through grouping you can produce the pivot table with a small number of rows and columns. The pivot table can contain a lot of categories, depending on your data source.

To remove grouping again, click inside the group, then choose **Data > Group and Outline > Ungroup**, or press *Ctrl+F12*.

#### <span id="page-19-0"></span>*Grouping of categories with scalar values*

For grouping scalar values, select a single cell in the row or column of the category to be grouped. Choose **Data > Group and Outline > Group** from the Menu bar or press *F12* on the keyboard; Calc displays the Grouping dialog shown in Figure [24.](#page-20-1)

You can define in which value range (*Start / End*) the grouping should take place. The default setting is the whole range, from the smallest to the largest value. In the field *Group by*, you can enter the class size, also known as the interval size.

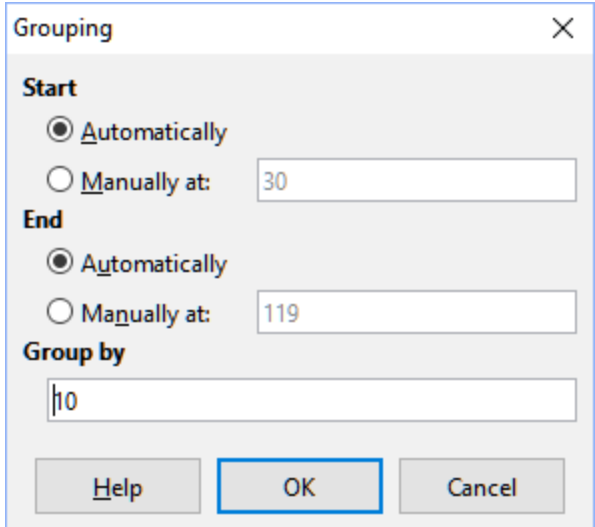

<span id="page-20-1"></span>*Figure 24: Grouping dialog with scalar categories*

Figure [25](#page-20-3) shows part of a pivot table created from a list containing speed measurements as a function of time. This pivot table shows the count of km/h speed measurements in the raw data.

The pivot table in Figure [26](#page-20-2) is based on the same raw data. However in this case the speed measurements are grouped into intervals if 10 km/h.

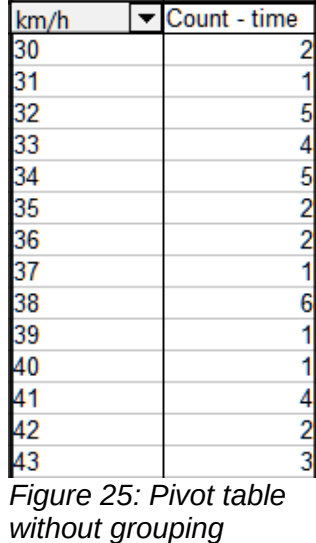

| km/h                | $\blacktriangleright$ Count - time |
|---------------------|------------------------------------|
| 30-39               | 29                                 |
| 40-49               | 22                                 |
| 50-59               | 23                                 |
| 60-69               | 23                                 |
| $70 - 79$           | 18                                 |
| 80-89               | 23                                 |
| 90-99               | 18                                 |
| 100-109             | 27                                 |
| 110-119             | 35                                 |
| <b>Total Result</b> |                                    |

<span id="page-20-3"></span><span id="page-20-2"></span>*Figure 26: Pivot table with grouping*

#### <span id="page-20-0"></span>*Grouping of categories with date / time values*

For grouping date / time values, select a single cell in the row or column of the category to be grouped. Choose **Data > Group and Outline > Group** from the Menu bar or press *F12* on the keyboard; Calc displays the Grouping dialog shown in Figure [27](#page-21-0).

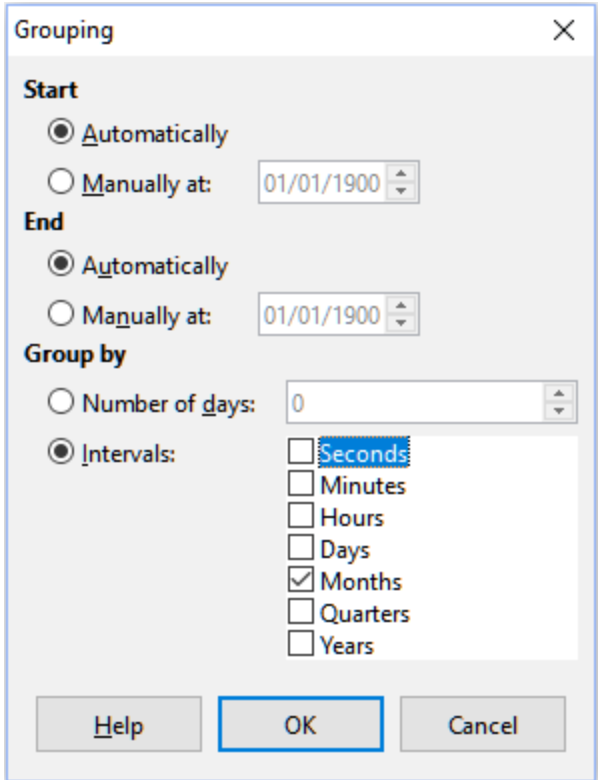

<span id="page-21-0"></span>*Figure 27: Grouping dialog for date/time categories*

You can define in which value range (*Start* / *End*) the grouping should take place. The default setting is the whole range, from the smallest to the largest value. In the field *Group by*, you can enter the class size, also known as the interval size. In this case you can select one of the predefined time intervals (**Seconds**, **Minutes**, **Hours**, **Days**, **Months**, **Quarters**, or **Years**) as an alternative to explicitly specifying a time interval in days.

Figure [28](#page-22-1) shows a pivot table configured to show the daily sales in the North region.

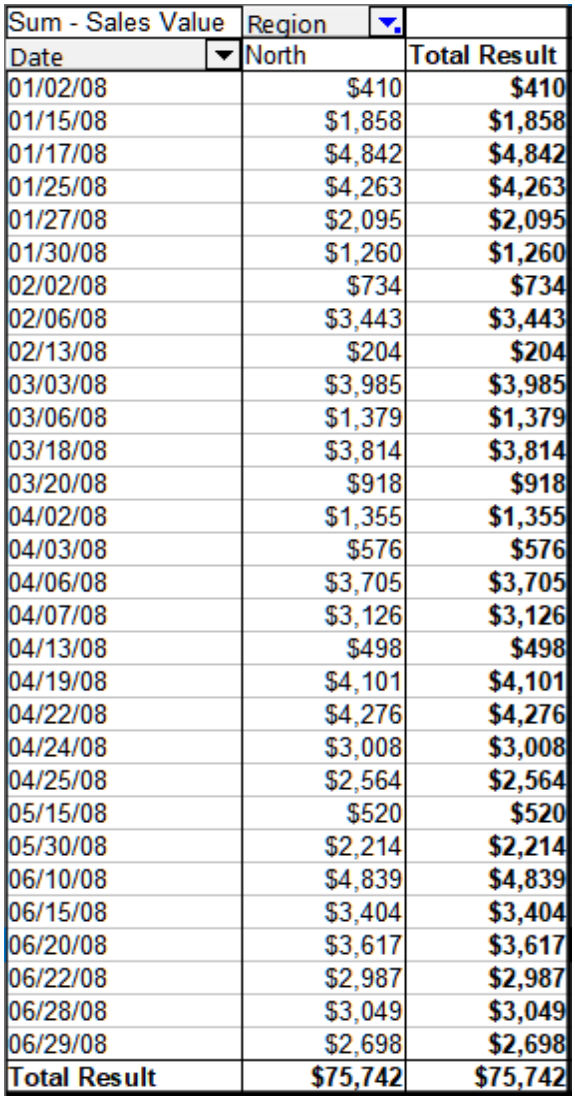

<span id="page-22-1"></span>*Figure 28: Pivot table without grouping*

Figure [29](#page-22-2) shows the same data but configured to show the monthly sales in the North region.

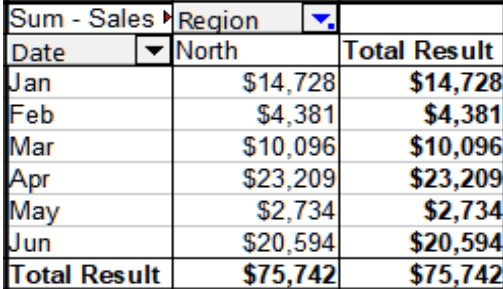

<span id="page-22-2"></span>*Figure 29: Pivot table with grouping*

#### <span id="page-22-0"></span>*Grouping without automatic creation of intervals*

It is not possible to create intervals for some categories (for example, those containing text fields). However, for such fields it is possible to define which values are put together in one group.

For grouping of these categories, select in the results of the pivot table all the individual field values that you want to put together in the group. With more than one cell selected, choose **Data > Group and Outline > Group** from the Menu bar, or press *F12* on the keyboard, to group the selected cells.

You can select several non-contiguous cells by pressing and holding the *Control* key while clicking with the mouse.

Given the input data shown in Figure [30](#page-23-2), create a pivot table with Department in the *Row Fields* area and Sum - Sick days in the *Data Fields* area. The result should be as shown in Figure [31.](#page-23-1)

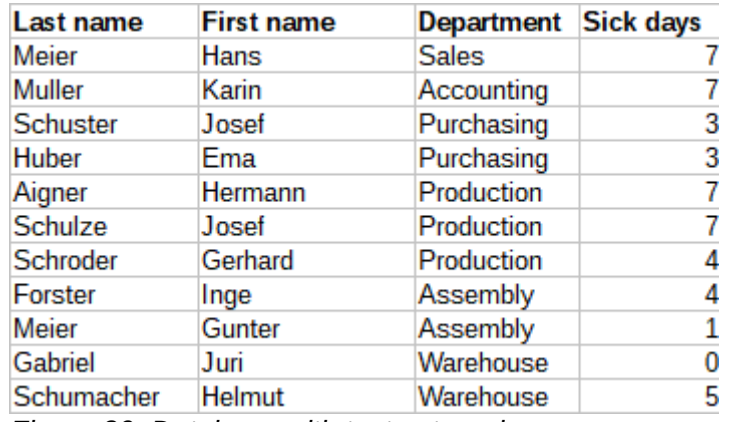

*Figure 30: Database with text categories*

<span id="page-23-2"></span>

| Department          | $\blacktriangleright$ Sum - Sick days |
|---------------------|---------------------------------------|
| Accounting          |                                       |
| Assembly            |                                       |
| Production          |                                       |
| Purchasing          |                                       |
| Sales               |                                       |
| Warehouse           |                                       |
| <b>Total Result</b> |                                       |
|                     | . .                                   |

<span id="page-23-1"></span>*Figure 31: Pivot table with text categories*

In the results of the pivot table select Accounting, Purchasing, and Sales in the Department column. Select **Data > Group and Outline > Group** from the Menu bar or press *F12* on the keyboard. The pivot table result updates to reflect the new group, as shown in Figure [32](#page-23-0).

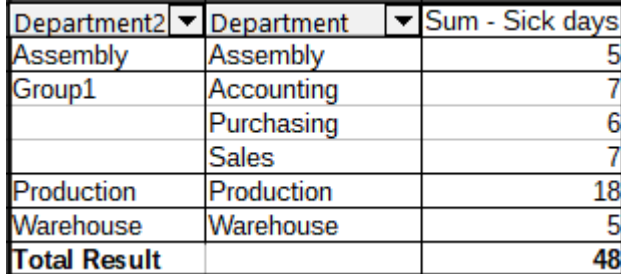

<span id="page-23-0"></span>*Figure 32: Summary of single categories in one group*

In the updated pivot table result, select Assembly, Production, and Warehouse in the Department column. Select **Data > Group and Outline > Group** from the Menu bar or press *F12* on the keyboard. The pivot table updates again to reflect the new group, as shown in Figure [33](#page-24-1).

You can change the default names for the groups and the newly created group field by editing the name in the input field (for example changing Group2 to Technical). The pivot table will remember these settings, even if you change the layout later on.

| Department2 Department |              | Sum - Sick days |
|------------------------|--------------|-----------------|
| Group1                 | Accounting   |                 |
|                        | Purchasing   |                 |
|                        | <b>Sales</b> |                 |
| Group2                 | Assembly     |                 |
|                        | Production   | 18              |
|                        | Warehouse    |                 |
| <b>Total Result</b>    |              |                 |

<span id="page-24-1"></span>*Figure 33: Grouping finished*

To add partial sums for the groups, right-click the results of the pivot table and select the **Properties** option. Double-click the **Department2** entry in the *Row Fields* area and select the **Automatic** option on the Data Field dialog (Figure [13](#page-14-2)). Click the two **OK** buttons and the pivot table is updated to include the partial sums for the groups, as shown in Figure [34](#page-24-3).

| Department2 $\blacktriangleright$ Department |              | Sum - Sick days |
|----------------------------------------------|--------------|-----------------|
| Group1                                       | Accounting   |                 |
|                                              | Purchasing   |                 |
|                                              | <b>Sales</b> |                 |
| <b>Group1 Result</b>                         |              | 20              |
| Technical                                    | Assembly     | 5               |
|                                              | Production   | 18              |
|                                              | Warehouse    | 5               |
| <b>Technical Result</b>                      |              | 28              |
| <b>Total Result</b>                          |              | 48              |

<span id="page-24-3"></span>*Figure 34: Renamed group and partial results*

If it is not enabled already, select the **Enable drill to details** option on the Pivot Table Layout dialog. Double-click the Group 1 and Technical entries in the Department2 column to collapse/expand the group entries (for example, Figure [35](#page-24-2) shows both groups collapsed).

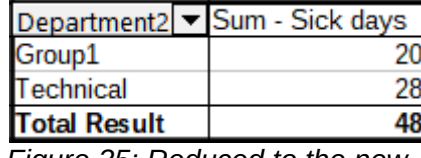

<span id="page-24-2"></span>*Figure 35: Reduced to the new groups*

### **Note**

A well-structured database makes manual sorting within the pivot table obsolete. In the example shown, you could add another column with the name Department, that has the correct entry for each person based on whether the employee's department belongs to the group Office or Technical. The mapping for this (1:n relationship) can be done easily with the VLOOKUP() function from Calc.

# <span id="page-24-0"></span>**Sorting the result**

The results of a pivot table are by default sorted so that categories in columns and rows are presented in ascending order. There are three ways to change the sorting order:

- Select a sort order from the drop-down menu on a column's heading.
- Sort manually by using drag and drop.
- Select a sort order through the Data Field Options dialog for the appropriate row or column field (Figure [19](#page-17-3)).

#### <span id="page-25-1"></span>*Select sort order from drop-down menus on each column heading*

The simplest way to sort entries is to click the arrow on the right side of the column heading for a row or column field, and select one of the three sorting options (Figure [36](#page-25-3)):

- Sort Ascending
- Sort Descending
- **Custom Sort**

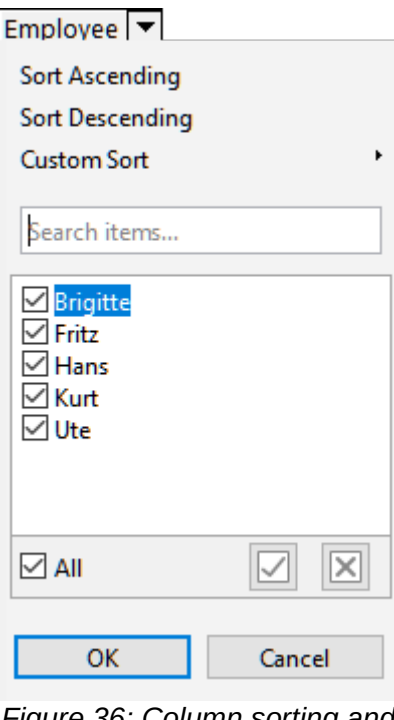

<span id="page-25-3"></span>*Figure 36: Column sorting and filtering dialog*

Selecting the **Custom Sort** option sorts according to one of the predefined custom sorts defined in **Tools > Options > LibreOffice Calc > Sort Lists**. See Chapter 2, Entering, Editing, and Formatting Data for more information about creating and using sort lists.

This dialog also provides facilities for simple filtering of the data in the pivot table. Check the required individual boxes to select the data displayed in the results of the pivot table. Options are provided to show all, show only the current item, or hide only the current item. Click **OK** to activate the selected filtering. Once filtering has been carried out, the color of the arrow changes from black to blue, and a small square of matching color is added to the bottom right of the arrow button (Figure [37](#page-25-2)).

| Sum - Sales Value   |  |                    | <del>Ca</del> tegory | ▼        |         |          |          |                     |
|---------------------|--|--------------------|----------------------|----------|---------|----------|----------|---------------------|
| Region              |  | Employee   v. Golf |                      |          |         | Sailing  | Tennis   | <b>Total Result</b> |
| East                |  | <b>Brigitte</b>    |                      |          | \$5,822 | \$2,135  | \$4,872  | \$12,829            |
| North               |  | <b>Brigitte</b>    |                      |          | \$3,814 | \$10,151 | \$3,985  | \$17,950            |
| South               |  | <b>Brigitte</b>    |                      |          | \$5,151 | \$4,432  |          | \$9,583             |
| West                |  | <b>Brigitte</b>    |                      | \$12,174 |         | \$7,704  | \$8,864  | \$28,742            |
| <b>Total Result</b> |  |                    |                      | \$26,961 |         | \$24,422 | \$17,721 | \$69,104            |

<span id="page-25-2"></span>*Figure 37: Arrow color change and indicator square on column heading*

### <span id="page-25-0"></span>*Sort manually by using drag and drop*

You can change the order within the categories by moving the cells with the category values in the results of the pivot table. The dragged cell is inserted above the cell on which you drop it.

Be aware that in Calc, a cell must be selected, it is not enough that the cursor is in the cell. The background of a selected cell is marked with a different color. To mark a single cell do one of the following:

- Click, then *Shift*+click the cell.
- Press the mouse button, drag a range across two cells, do not release the mouse button, and then drag back to the first cell. Release the mouse button. You can now move the individual cell by drag and drop.

To select several cells, mark one cell with no extra key pressed, then press the *Shift* or *Ctrl* key while clicking in other cells.

#### <span id="page-26-1"></span>*Sort automatically*

To sort automatically, right-click within the pivot table and choose **Properties**. This will open the Pivot Table Layout dialog (Figure [2](#page-7-1)). Double-click the row or column field you want to sort. In the Data Field dialog which opens (Figure [13\)](#page-14-2), click **Options** to display the Data Field Options dialog (Figure [19](#page-17-3)).

For *Sort by*, choose either **Ascending***,* **Descending**, or **Manual**. **Ascending** sorts the values from the lowest value to the highest value. If the selected field is the field for which the dialog was opened, the items are sorted by name. If a data field was selected, the items are sorted by the resultant value of the selected data field. Similarly **Descending** sorts the values descending from the highest value to the lowest value. **Manual** sorts values alphabetically.

## <span id="page-26-0"></span>**Drilling (showing details)**

Use drilling to show the related detailed data for a single, compressed value in the pivot table result. This facility is available only if you selected the **Enable drill to details** option on the Pivot Table Layout dialog.

To activate a drill, double-click on the cell or choose **Data > Group and Outline > Show Details**. There are two possibilities:

• The active cell is a row or column field. In this case, drill means an additional breakdown into the categories of another field. For example, double-click on the cell with the value Golf. In this instance the values that are aggregated within Golf can be subdivided using another field.

| Sum - Sales Value Region v |  |          |                   |                                       |          |                     |
|----------------------------|--|----------|-------------------|---------------------------------------|----------|---------------------|
| Category                   |  | - East   | North             | South                                 | West     | <b>Total Result</b> |
| Golf                       |  |          | \$41,971 \$18,741 | \$56,257                              | \$39,245 | \$156,214           |
| Sailing                    |  | \$22,484 | \$22,468          | \$44,801                              | \$20,099 | \$109,852           |
| Tennis                     |  | \$35,966 | \$34,533          | \$34,258                              | \$37,942 | \$142,699           |
| <b>Total Result</b>        |  |          |                   | \$100,421 \$75,742 \$135,316 \$97,286 |          | \$408,765           |

<span id="page-26-2"></span>*Figure 38: Before the drill down for Golf*

The Show Detail dialog appears allowing you to select the field to use for further subdivision. In this example, **Employee**.

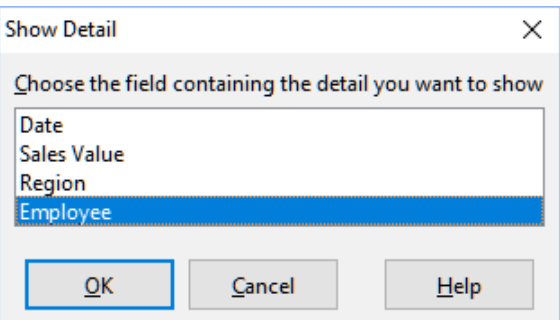

<span id="page-27-1"></span>*Figure 39: Selecting the field for the subdivision*

| Sum - Sales Value   |             | $Region$ $\blacktriangleright$ |          |                    |          |                     |
|---------------------|-------------|--------------------------------|----------|--------------------|----------|---------------------|
| Category            | Employ East |                                | North    | South              | West     | <b>Total Result</b> |
| Golf                | Brigitte    | \$5,822                        | \$3,814  | \$5,151            | \$12,174 | \$26,961            |
|                     | Fritz       | \$15,172                       | \$3,443  | \$23,290           | \$4,934  | \$46,839            |
|                     | lHans       | \$5,316                        | \$3,049  | \$4,196            | \$5,380  | \$17,941            |
|                     | Kurt        | \$9,707                        | \$2,214  | \$11,681           | \$4,744  | \$28,346            |
|                     | Ute         | \$5,954                        | \$6,221  | \$11,939           | \$12,013 | \$36,127            |
| Sailing             |             | \$22,484                       | \$22,468 | \$44,801           | \$20,099 | \$109,852           |
| Tennis              |             | \$35,966                       | \$34,533 | \$34,258           | \$37,942 | \$142,699           |
| <b>Total Result</b> |             | \$100,421                      |          | \$75,742 \$135,316 | \$97,286 | \$408,765           |

*Figure 40: After the drill down*

To hide the details again, double-click on the cell Golf or choose **Data > Group and Outline > Hide Details**.

The pivot table remembers your selection (in our example the field **Employee**) by adding and hiding the selected field, so that for the next drill down for a field in the **Category** column the dialog does not appear. To remove the selection **Employee**, open the Pivot Table Layout dialog by right-clicking and choosing **Properties**, then delete the unwanted selection in the *Row* or *Column Fields* area.

• The active cell is a data field. In this case, drill down results in a listing of all data entries of the data source that aggregate to this value.

In our example, if we double-click on the cell with the value \$18,741 from Figure [38](#page-26-2), we would have a new list of all data sets that are included in this value. This list is displayed in a new sheet.

| F <sub>12</sub> | $\checkmark$<br>$f_x \geq$ = |                    |          |        |                 |  |  |  |  |  |  |
|-----------------|------------------------------|--------------------|----------|--------|-----------------|--|--|--|--|--|--|
|                 | А                            | В                  |          | D      |                 |  |  |  |  |  |  |
|                 | Date                         | <b>Sales Value</b> | Category | Region | Employee        |  |  |  |  |  |  |
| 2               | 02/06/08                     | \$3,443 Golf       |          | North  | Fritz           |  |  |  |  |  |  |
| 3               | 03/18/08                     | \$3,814 Golf       |          | North  | <b>Brigitte</b> |  |  |  |  |  |  |
| 4               | 01/17/08                     | \$4,842 Golf       |          | North  | Ute             |  |  |  |  |  |  |
| 5               | 06/28/08                     | \$3,049 Golf       |          | North  | <b>Hans</b>     |  |  |  |  |  |  |
| 6               | 03/06/08                     | \$1,379 Golf       |          | North  | Ute             |  |  |  |  |  |  |
|                 | 05/30/08                     | \$2,214 Golf       |          | North  | Kurt            |  |  |  |  |  |  |

*Figure 41: New sheet after the drill down for a value in a data field*

# <span id="page-27-0"></span>**Filtering**

To limit the pivot table analysis to a subset of the information that is contained in the data basis, you can filter with the pivot table.

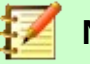

#### **Note**

An autofilter or default filter used on the sheet containing the raw data has no effect on the pivot table analysis process. The pivot table always uses the complete list that was selected when it was started.

To do this, click the **Filter** button at the top left above the results, or click in the results and select **Filter** from the context menu.

# **Note**

The **Filter** button is available only if you selected the **Add filter** option on the Pivot Table Layout dialog.

|   | А                                             | В        |           | D        |          |          | G            |
|---|-----------------------------------------------|----------|-----------|----------|----------|----------|--------------|
|   | Filter                                        |          |           |          |          |          |              |
|   |                                               |          |           |          |          |          |              |
| 3 | Sum - Sales   Employee   $\blacktriangledown$ |          |           |          |          |          |              |
| 4 | Region                                        | Brigitte | Fritz     | Hans     | Kurt     | Ute      | Total Result |
| 5 | <b>East</b>                                   | \$12,829 | \$33,357  | \$18,445 | \$18,599 | \$17,191 | \$100,421    |
| 6 | <b>North</b>                                  | \$17,950 | \$15,256  | \$11,418 | \$16,198 | \$14,920 | \$75,742     |
|   | <b>South</b>                                  | \$9,583  | \$43,737  | \$17,317 | \$33,710 | \$30,969 | \$135,316    |
| 8 | <b>West</b>                                   | \$28,742 | \$13,103  | \$15,288 | \$8,328  | \$31,825 | \$97,286     |
| 9 | Total Result                                  | \$69,104 | \$105,453 | \$62,468 | \$76,835 | \$94,905 | \$408,765    |

*Figure 42: Filter button in the upper left area of the pivot table*

In the Filter dialog (Figure [43](#page-28-0)), you can define up to three filter options that are used in the same way as Calc's default filter.

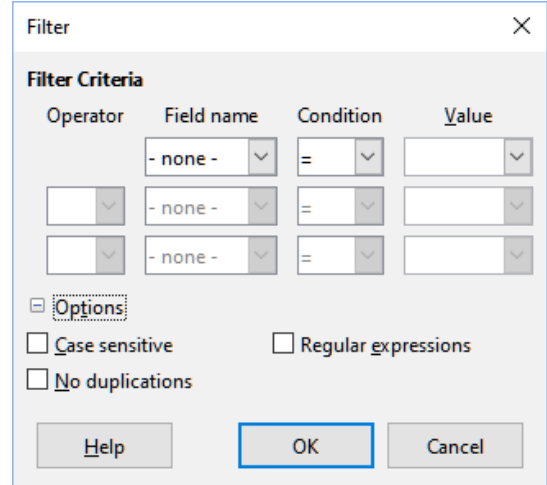

<span id="page-28-0"></span>*Figure 43: Dialog for defining the filter*

The data presented in a pivot table can also be filtered using the drop-downs on the right hand side of column headings or by using filter fields. Filtering through column headings is described in ["Select sort order from drop-down menus on each column heading](#page-25-1)" on page [26](#page-25-1).

Filter fields (that is, fields that you placed in the *Filters* area of the Pivot Table Layout dialog) are another practical way to filter the results of the pivot table. The advantage is that the filtering criteria used are clearly visible. Click the arrow on the right side of the filter field button to access the associated filtering dialog (Figure [44\)](#page-29-2).

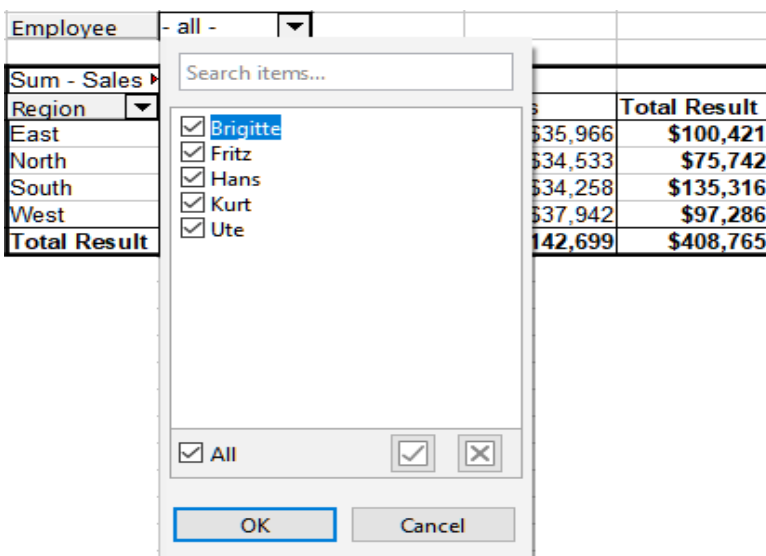

<span id="page-29-2"></span>*Figure 44: Filter field filtering dialog*

The text adjacent to a filter field button indicates the filtering status, that is "- all -" when nothing is filtered, "- multiple -" when multiple but not all items are filtered, or the value when only that value is not filtered.

# <span id="page-29-1"></span>**Updating (refreshing) changed values**

After you have created the pivot table, changes in the source data do not cause an automatic update in the resulting table. You must update (refresh) the pivot table manually after changing any of the underlying data values.

Changes in the source data could appear in two ways:

- The content of existing data sets has been changed. For example, you might have changed a sales value. To update the pivot table, click in the result area and choose **Refresh** from the context menu, or choose **Data > Pivot Table > Refresh** from the Menu bar.
- You have added or deleted data sets in the original list. In this case the change means that the pivot table has to use a different area of the spreadsheet for its analysis. Fundamental changes to the data set collection means you must redo the pivot table from the beginning.

## <span id="page-29-0"></span>**Cell formatting**

The cells in the results area of the pivot table are automatically formatted by Calc. You can change this formatting using all the tools in Calc. However if you make any change in the design of the pivot table using direct formatting, the formatting will return to that applied automatically by Calc when the table is next refreshed.

On creating a pivot table, six standard cell styles are added to the list of styles in the document if they are not included already. Each of these styles is applied to part of the pivot table. You can customize these pivot table styles. The pivot table styles are:

- Pivot Table Category
- Pivot Table Corner
- Pivot Table Field
- Pivot Table Result
- Pivot Table Title
- Pivot Table Value

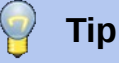

Use the pivot table styles to make sure that the format of your pivot table is not unexpectedly changed during updates and that all pivot tables in your document have the same appearance.

# **Note**

Direct formatting of pivot table cells is not retained during updates.

For the number format in the data field, Calc uses the number format that is used in the corresponding cell in the source list. In most cases, this is useful (for example, if the values are in the currency format, then the corresponding cell in the result area is also formatted as currency). However, if the result is a fraction or a percentage, the pivot table does not recognize that this might be a problem; such results must either be without a unit or be displayed as a percentage. Although you can correct the number format manually, the correction stays in effect only until the next update.

## <span id="page-30-2"></span>**Deleting a pivot table**

To delete a pivot table, right-click in the result area and choose **Delete** from the context menu, or choose **Data > Pivot Table > Delete** from the Menu bar.

# **Warning**

If you delete a pivot table with an associated pivot chart, the pivot chart is also deleted. Calc opens a dialog box to confirm the pivot chart deletion.

# <span id="page-30-1"></span>**Using pivot table results elsewhere**

# <span id="page-30-0"></span>**The problem**

Normally, you create a reference to a value by entering the address of the cell that contains the value. For example, the formula =C6\*2 creates a reference to cell C6 and returns the doubled value. If this cell is located in the results area of the pivot table, it contains the result that was calculated by referencing specific categories of the row and column fields. In Figure [45](#page-30-3), the cell C6 contains the sum of the sales values of the employee Hans in the category Sailing. The formula in the cell C12 uses this value.

| C12            | $f_x \geq$ =<br>$\checkmark$<br>$= C6*2$ |  |           |  |          |           |                     |  |  |  |
|----------------|------------------------------------------|--|-----------|--|----------|-----------|---------------------|--|--|--|
|                | А                                        |  | в         |  |          | D         | E                   |  |  |  |
|                | Filter                                   |  |           |  |          |           |                     |  |  |  |
| 2              |                                          |  |           |  |          |           |                     |  |  |  |
| $\overline{3}$ | <b>Sum - Sales Value</b>                 |  | Category  |  |          |           |                     |  |  |  |
| 4              | Employee                                 |  | Golf      |  | Sailing  | Tennis    | <b>Total Result</b> |  |  |  |
| 5              | Brigitte                                 |  | \$26,961  |  | \$24,422 | \$17,721  | \$69,104            |  |  |  |
| 6              | lHans                                    |  | \$17,941  |  | \$14,060 | \$30,467  | \$62,468            |  |  |  |
| 7              | lKurt                                    |  | \$28,346  |  | \$20.814 | \$27,675  | \$76,835            |  |  |  |
| 8              | lUte                                     |  | \$36,127  |  | \$30,580 | \$28,198  | \$94,905            |  |  |  |
| 9              | Total Result                             |  | \$109,375 |  | \$89,876 | \$104,061 | \$303,312           |  |  |  |
| 10             |                                          |  |           |  |          |           |                     |  |  |  |
| 11             |                                          |  |           |  |          |           |                     |  |  |  |
| 12             |                                          |  |           |  | \$28,120 |           |                     |  |  |  |

<span id="page-30-3"></span>*Figure 45: Formula reference to a cell of the pivot table*

If the underlying data or the layout of the pivot table changes, then you must take into account that the sales value for Hans in the Sailing category might appear in a different cell. Your formula still

references the cell C6 and therefore uses a wrong value. The correct value is in a different location. For example, in Figure [46](#page-31-3), the location is now C7.

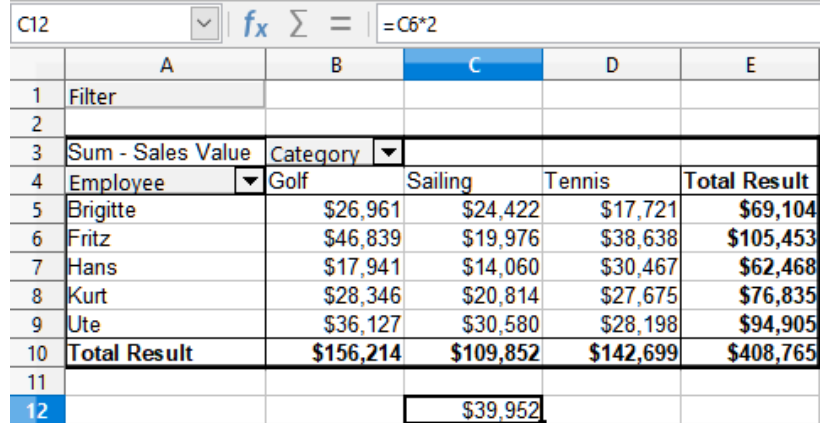

<span id="page-31-3"></span>*Figure 46: The value that you really want to use can be found now in a different location*

# <span id="page-31-2"></span>**The solution: Function GETPIVOTDATA()**

Use the function GETPIVOTDATA() to have a reference to a value inside the pivot table by using the specific identifying categories for this value. This function can be used with formulas in Calc if you want to reuse the results from the pivot table elsewhere in your spreadsheet.

#### <span id="page-31-1"></span>*Syntax*

The syntax has two variations:

```
GETPIVOTDATA(TargetField; Pivot Table[; Field 1; Item 1][; ... [Field 
126; Item 126]])
or
```

```
GETPIVOTDATA(Pivot Table; Constraints)
```
#### <span id="page-31-0"></span>*First syntax variation*

The **target field** specifies which data field of the pivot table is used within the function. If your pivot table has only one data field, this entry is ignored, but you *must* enter it anyway.

If your pivot table has more than one data field, then you have to enter the field name from the underlying data source (for example "Sales Value") or the field name of the data field itself (for example "Sum – Sales Value").

The argument **Pivot Table** specifies the pivot table that you want to use. It is possible that your document contains more than one pivot table. Enter here a cell reference that is inside the area of your pivot table. It might be a good idea to always use the upper left corner cell of your pivot table, so that you can be sure that the cell will always be within your pivot table, even if the layout changes.

Example: GETPIVOTDATA("Sales Value",A1)

If you enter only the first two arguments, then the function returns the *total* result of the pivot table ("Sum – Sales Value" entered as the field, will return a value of 408,765).

You can add more arguments as pairs with **Field name** and **Element** to retrieve specific partial sums. In the example in Figure [47](#page-32-1), where we want to get the partial sum of Hans for Sailing, the formula in cell C12 would look like this:

=GETPIVOTDATA("Sales Value",A1,"Employee","Hans","Category","Sailing")

| C12             | $\checkmark$<br>$\parallel$ $\uparrow$ $\parallel$ $\searrow$<br>$=$<br>=GETPIVOTDATA("Sales Value",A1,"Employee", "Hans","Category", "Sailing") |                               |           |           |                     |   |   |  |  |  |  |  |  |
|-----------------|----------------------------------------------------------------------------------------------------|-------------------------------|-----------|-----------|---------------------|---|---|--|--|--|--|--|--|
|                 | А                                                                                                    | в                             |           | D         | E                   | F | G |  |  |  |  |  |  |
| 1               | Filter                                                                                                    |                               |           |           |                     |   |   |  |  |  |  |  |  |
| 2               |                                                                                                    |                               |           |           |                     |   |   |  |  |  |  |  |  |
| 3               | Sum - Sales Value                                                                                                    | Category $\blacktriangledown$ |           |           |                     |   |   |  |  |  |  |  |  |
| 4               | Employee                                                                                                    | Golf                          | Sailing   | Tennis    | <b>Total Result</b> |   |   |  |  |  |  |  |  |
| 5               | Brigitte                                                                                                    | \$26,961                      | \$24,422  | \$17,721  | \$69,104            |   |   |  |  |  |  |  |  |
| 6               | Fritz                                                                                                    | \$46,839                      | \$19,976  | \$38,638  | \$105,453           |   |   |  |  |  |  |  |  |
| 7               | <b>Hans</b>                                                                                                    | \$17.941                      | \$14,060  | \$30.467  | \$62,468            |   |   |  |  |  |  |  |  |
| 8               | lKurt                                                                                                    | \$28,346                      | \$20,814  | \$27,675  | \$76,835            |   |   |  |  |  |  |  |  |
| 9               | Ute                                                                                                    | \$36,127                      | \$30,580  | \$28,198  | \$94,905            |   |   |  |  |  |  |  |  |
| 10              | <b>Total Result</b>                                                                                                    | \$156,214                     | \$109,852 | \$142,699 | \$408,765           |   |   |  |  |  |  |  |  |
| 11              |                                                                                                    |                               |           |           |                     |   |   |  |  |  |  |  |  |
| 12 <sub>z</sub> |                                                                                                    |                               | 14060     |           |                     |   |   |  |  |  |  |  |  |

<span id="page-32-1"></span>*Figure 47: First syntax variation*

### <span id="page-32-0"></span>*Second syntax variation*

The argument **Pivot Table** has to be given in the same way as for the first syntax variation.

For the **specification**, enter a list separated by spaces to specify the value you want from the pivot table. This list must contain the name of the data field, if there is more than one data field; otherwise it is not required. To select a specific partial result, add more entries in the form of Field name[Element].

In the example in Figure [48](#page-32-2), where we want to get the partial sum of Hans for Sailing, the formula in cell C12 would look like this:

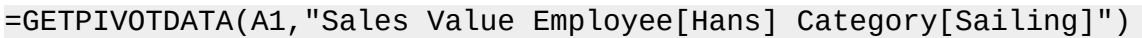

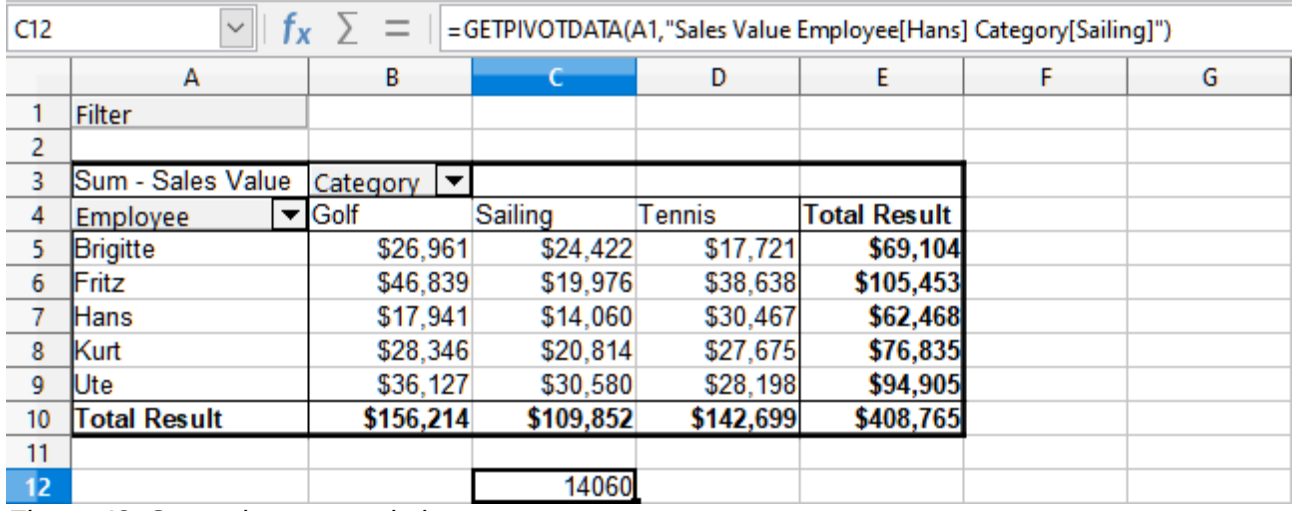

<span id="page-32-2"></span>*Figure 48: Second syntax variation*

When working with data sets containing date information, you must take care if you use the date information in the GETPIVOTDATA() function. The function will only recognize the date entry if it is entered into the formula in exactly the same way that it appears in the data set from which the pivot table is produced. In the example of Figure [49,](#page-33-2) an error is returned when the date format does not match that of the data. Only with the correct format is the result returned.

| Sum - Cost              |  |                                          | Date       |  |            |                     |  |  |  |
|-------------------------|--|------------------------------------------|------------|--|------------|---------------------|--|--|--|
| Name                    |  | Phone number                             | 26/01/2010 |  | 24/02/2010 | <b>Total Result</b> |  |  |  |
| <b>Uones</b>            |  | 12345678921                              | 0.84       |  | 1.0928     | 1.9328              |  |  |  |
|                         |  | 12345678922                              | 7.816      |  | 1.4812     | 9.2972              |  |  |  |
| <b>Uones Sum - Cost</b> |  |                                          | 8.656      |  | 2.574      | 11.23               |  |  |  |
| <b>Smith</b>            |  | 12345678911                              | 1.0038     |  | 3.7265     | 4.7303              |  |  |  |
|                         |  | 12345678912                              | 15.911     |  | 4.4125     | 20.3235             |  |  |  |
| Smith Sum - Cost        |  |                                          | 16.9148    |  | 8.139      | 25.0538             |  |  |  |
| <b>Total Result</b>     |  |                                          | 25.5708    |  | 10.713     | 36.2838             |  |  |  |
|                         |  |                                          |            |  |            |                     |  |  |  |
| Result                  |  | Formula                                  |            |  |            |                     |  |  |  |
| #REF!                   |  | =GETPIVOTDATA(\$A\$2,"Date[26/01/10]")   |            |  |            |                     |  |  |  |
| 25.5708                 |  | =GETPIVOTDATA(\$A\$2,"Date[26/01/2010]") |            |  |            |                     |  |  |  |

<span id="page-33-2"></span> *Figure 49: Error produced if date information is not entered correctly*

# <span id="page-33-1"></span>**Using pivot charts**

## <span id="page-33-0"></span>**Introduction**

A pivot table is a powerful tool to reorganize, manipulate and summarize data. A pivot chart provides a visual representation of the information in a pivot table. You can create a pivot chart from the output of a pivot table and, if the pivot table gets changed, so does the pivot chart.

Pivot charts are a special case of the more general Calc charts described in Chapter 3, Creating Charts and Graphs. The main differences between pivot charts and other charts in Calc are as follows:

- A pivot chart tracks the changes in the data issued from a pivot table and Calc automatically adjusts the data series and data range of the pivot chart accordingly.
- Pivot chart buttons are provided on pivot charts. These buttons are unique to pivot charts and are not provided on Calc's normal charts. An important purpose of the buttons is to represent the layout of the underlying pivot table and they show the pivot table's fields. Buttons representing the filter fields (if present) are provided at the top of the pivot chart. Buttons representing the row fields are provided at the bottom of the pivot chart. Buttons representing the column fields are stacked in the legend at the right of the pivot chart. You can also use pivot chart buttons to filter the data displayed in the pivot chart.

#### **Pivot Table**

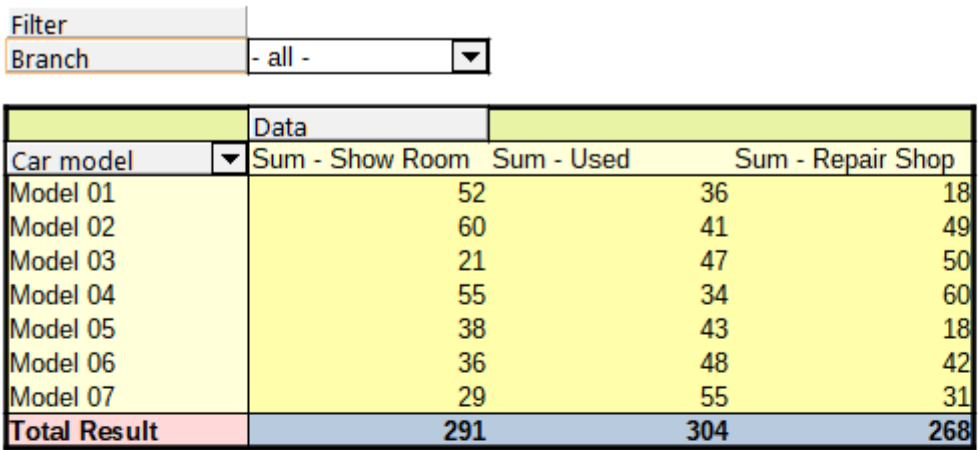

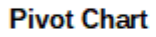

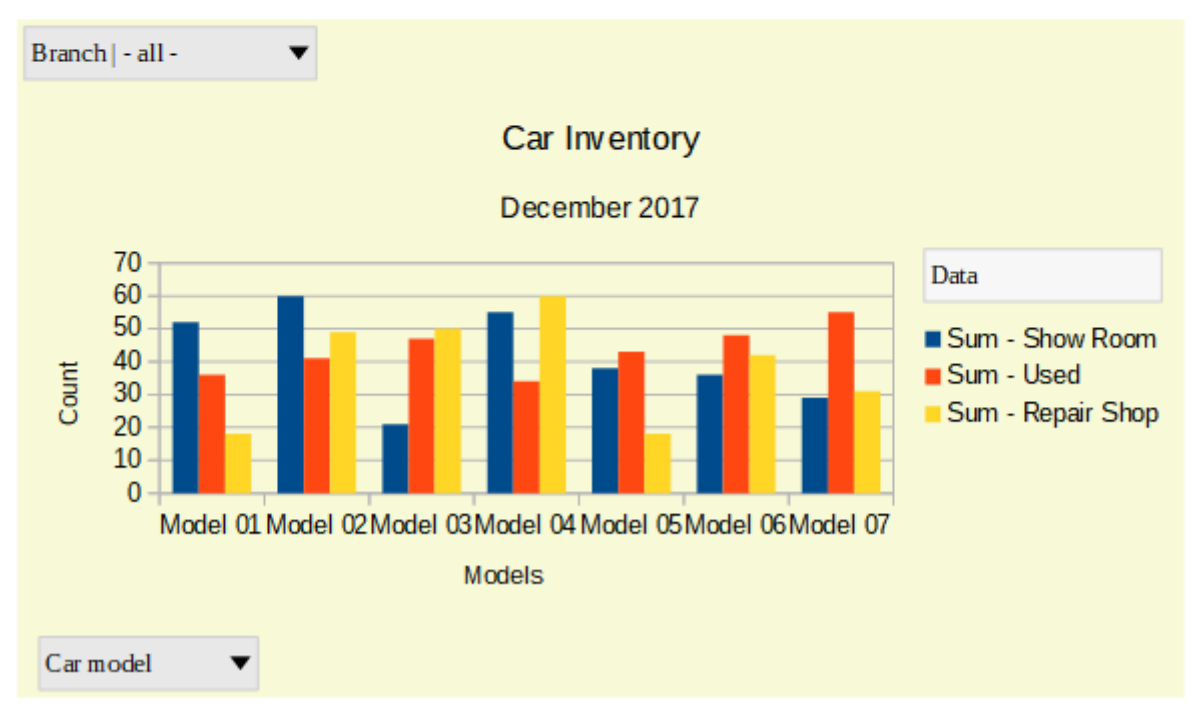

*Figure 50: Sample pivot chart and associated pivot table*

### <span id="page-34-0"></span>**Creating a pivot chart**

To create a pivot chart, click inside the pivot table and select **Insert > Chart** on the Menu bar or

click the **Insert Chart** icon **II** on the Standard toolbar.

Calc automatically detects the pivot table and opens the Chart Wizard. Through the Chart Wizard you can select the chart type and chart elements for the pivot chart. The wizard is similar to the corresponding wizard for normal charts but for pivot charts, the steps to define data range and data series are disabled.

The first step in the wizard is to select the chart type and the same options are available as for a normal chart (Figure [51](#page-35-2)).

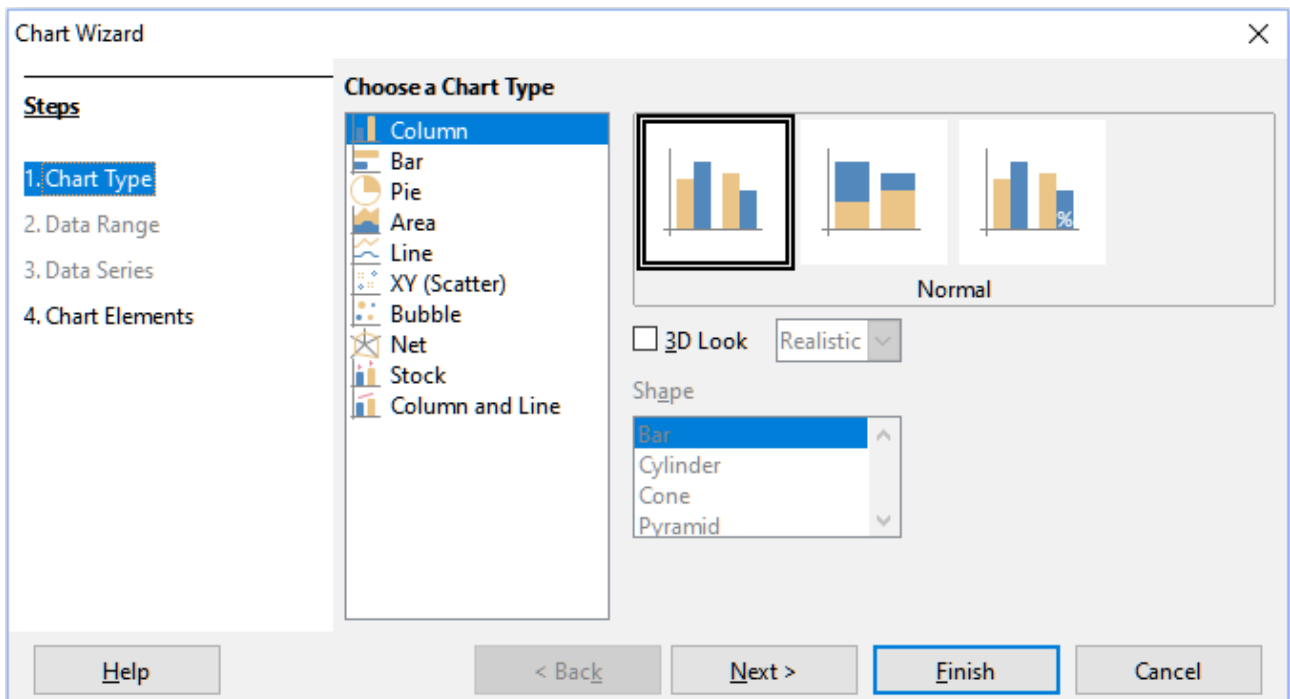

<span id="page-35-2"></span>*Figure 51: Select the chart type through the chart wizard when creating a pivot chart*

The second step is to select the chart elements and these are similar to those for normal charts (Figure [52](#page-35-3)).

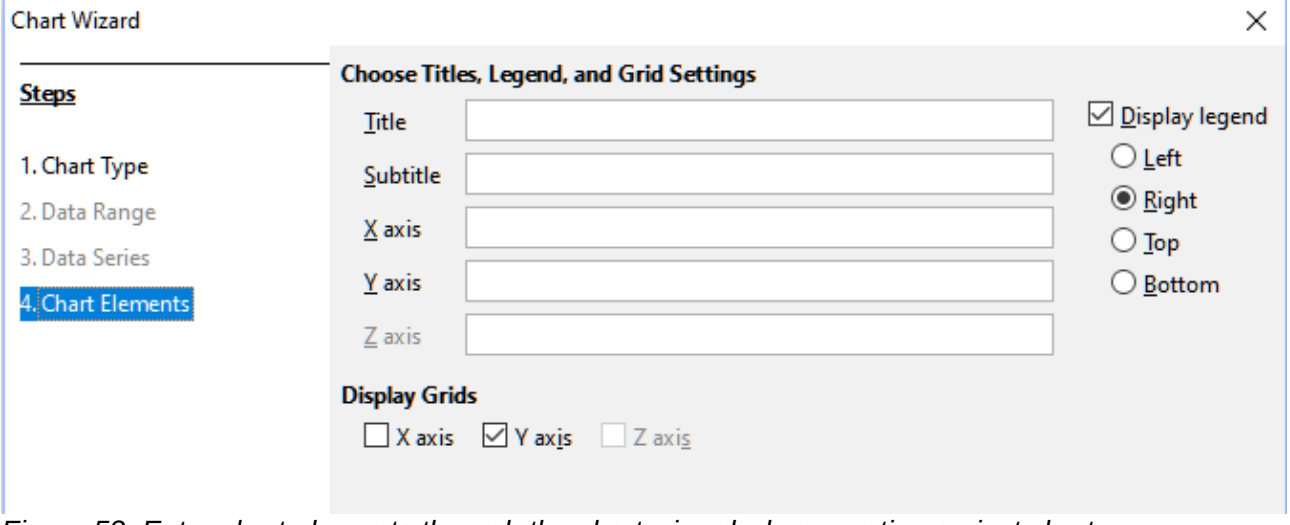

<span id="page-35-3"></span>*Figure 52: Enter chart elements through the chart wizard when creating a pivot chart*

Click **Finish** to close the wizard and create the pivot chart.

## <span id="page-35-1"></span>**Editing a pivot chart**

After you have created a pivot chart, you may find that you would like to move it, change its size or improve its appearance. Calc provides tools for changing the chart type, chart elements, fonts, colors, and many other options. The facilities provided for pivot charts are the same as those available for normal charts; see Chapter 3, Creating Charts and Graphs.

## <span id="page-35-0"></span>**Updating a pivot chart**

If the source data of the pivot table changes, refresh the pivot table and the pivot chart is also updated accordingly. To refresh the pivot table (and thus the pivot chart), click in any cell within the pivot table and select **Data > Pivot Table > Refresh** from the Menu bar or select **Refresh** from the context menu.

### <span id="page-36-0"></span>**Filtering a pivot chart**

Use filters to remove unwanted data from a pivot chart.

All filters applied to a pivot table affect any linked pivot chart equally, since the table and chart show exactly the same data. The various pivot table filtering mechanisms are described in ["Filtering"](#page-27-0) on page [28](#page-27-0).

Pivot chart buttons include a down arrow to indicate that there is an associated pop-up action. If any filtering is applied, then this arrow turns from black to blue.

Click a filter field button located at the top of a pivot chart to access a filtering dialog similar to that shown in Figure [44.](#page-29-2) Change the filtering applied to the pivot table and pivot chart through this dialog. The right-hand section of the button's legend indicates the filtering status, that is "- all -" when nothing is filtered, "- multiple -" when multiple but not all items are filtered, or the value when only that value is not filtered.

Buttons located at the bottom and right of a pivot chart that include a downward pointing arrow provide access to a sorting and filtering dialog similar to the shown in Figure [36](#page-25-3). Change the sorting and filtering applied to the pivot table and pivot chart through this dialog.

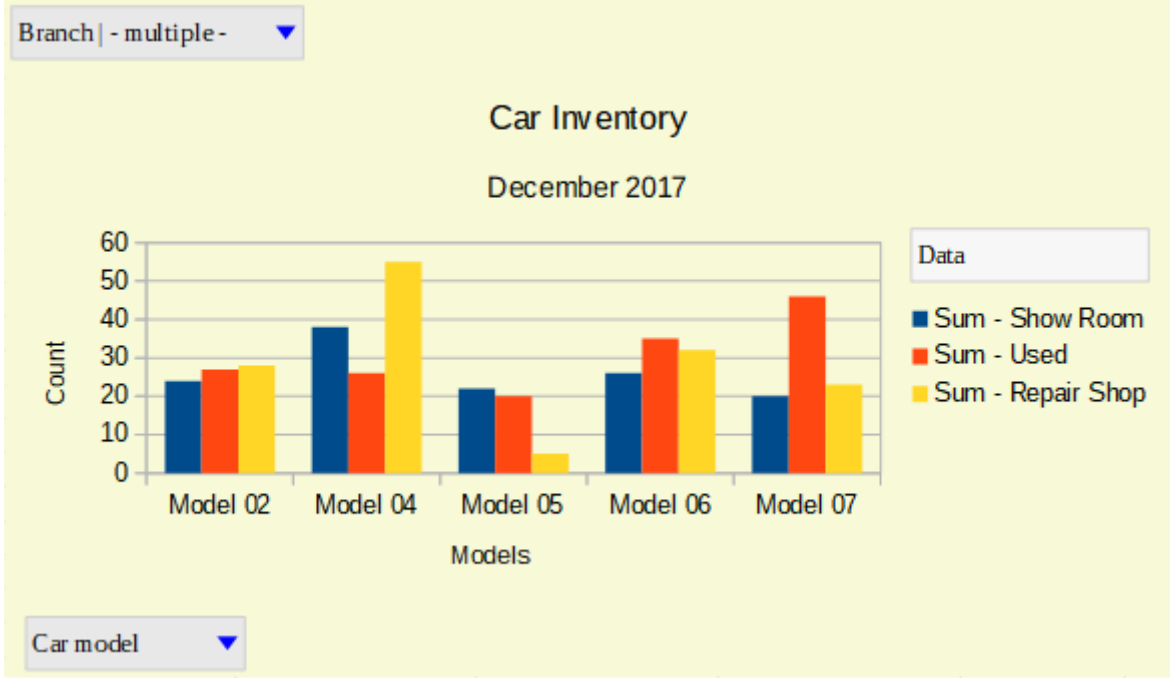

*Figure 53: Filtering applied to filter and row fields*

### <span id="page-36-1"></span>**Deleting a pivot chart**

To delete a pivot chart, select the chart and press *Del* on the keyboard.

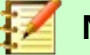

### **Note**

When you delete a pivot chart, the associated pivot table is not affected.

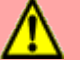

### **Warning**

If you delete a pivot table with an associated pivot chart, the pivot chart is also deleted. Calc opens a dialog box to confirm the pivot chart deletion.